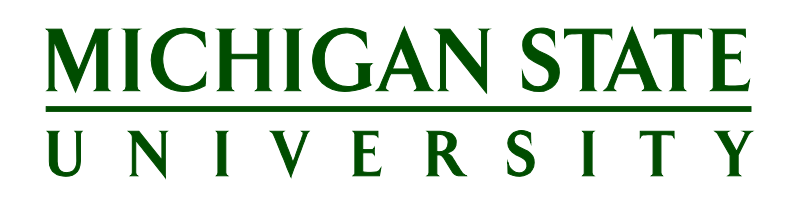

# **Applicant Tracking System's Training Onboarding Portal Guide**

**Updated March 2024**

# **Table of Contents**

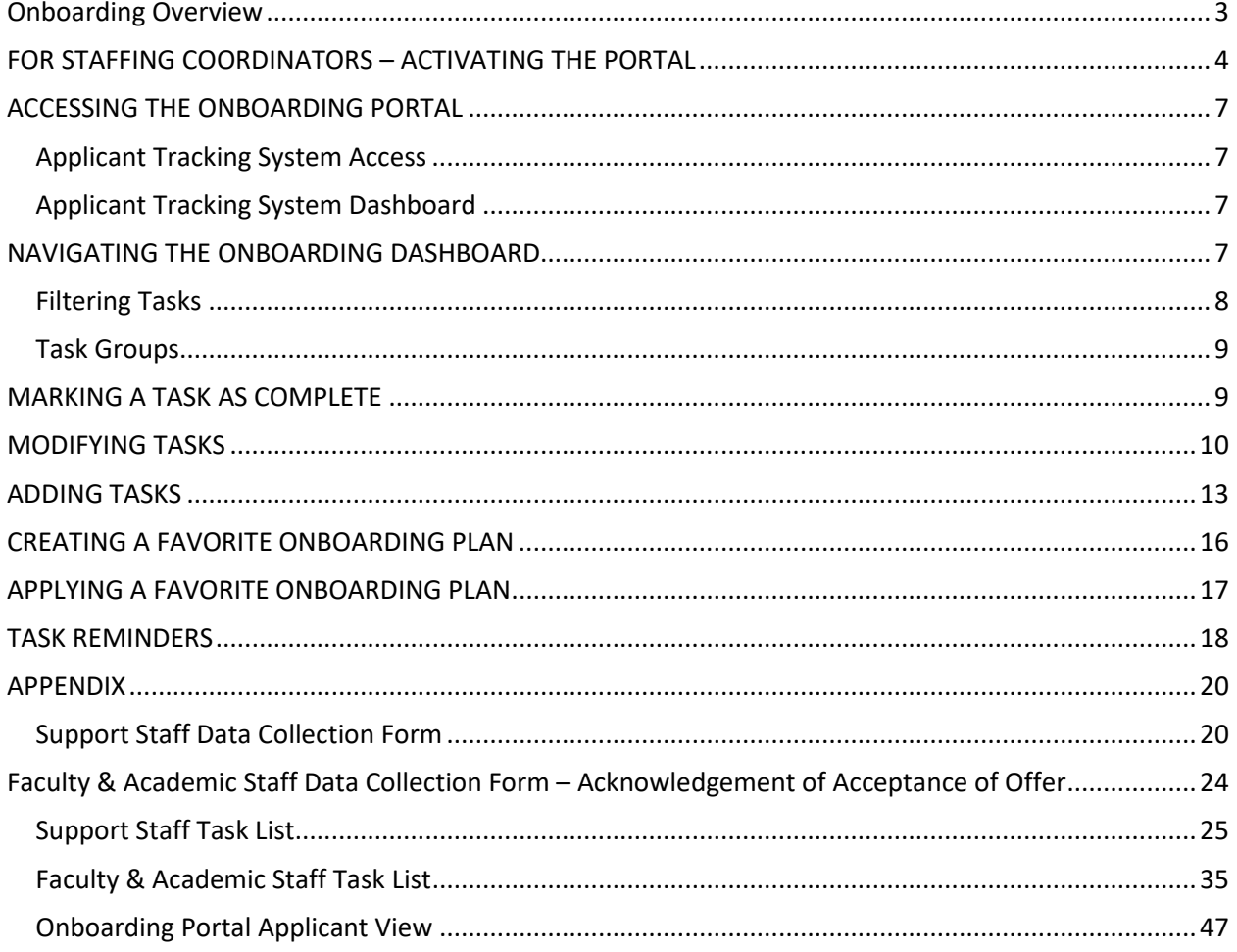

## <span id="page-2-0"></span>**ONBOARDING OVERVIEW**

The Onboarding Portal is a new feature for new employees hired in the Applicant Tracking System. This guide will cover many aspects of the Onboarding Portal including how to navigate and assign tasks for a candidate's onboarding task list:

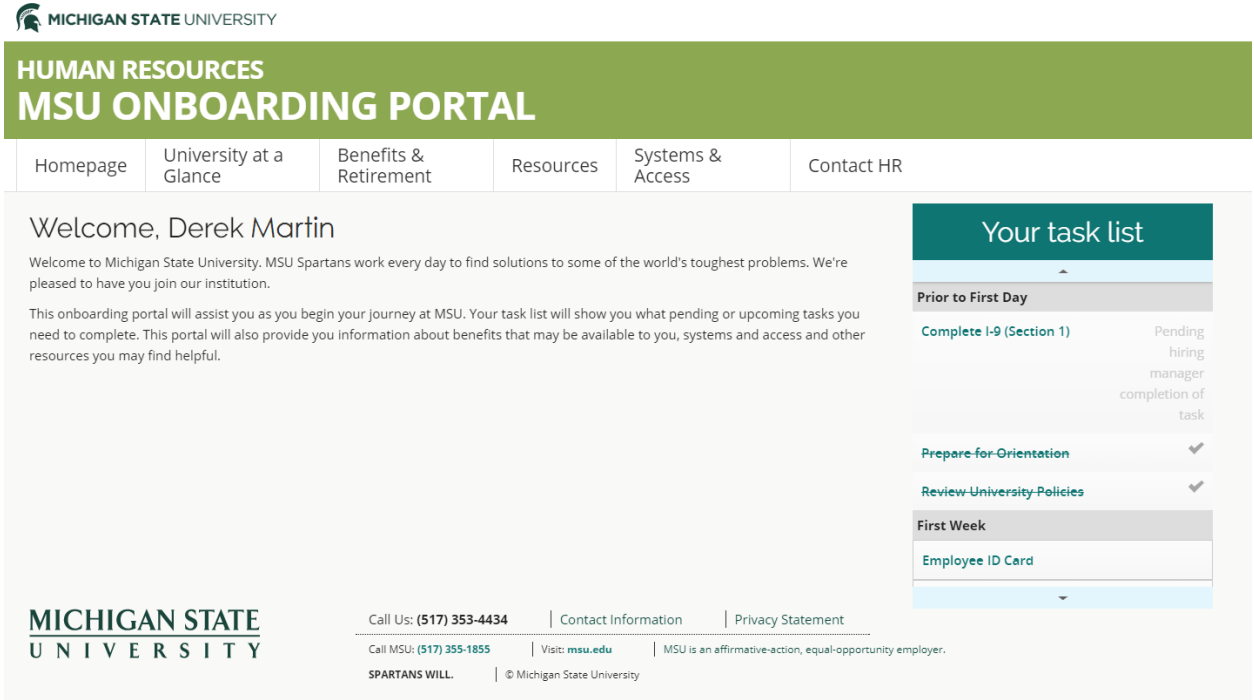

This guide applies to both Support Staff and Faculty & Academic Staff and Executive Management; tasks in the Onboarding Portal are slightly different depending on the employee type. These differences are explained further in the [APPENDIX,](#page-19-0) along with a list of the tasks.

For consistency within MSU, we will use the term **Applicant Tracking System (ATS)** as the name of our new system for recruiting and hiring. The software being implemented is called PageUp. These terms may be used interchangeably; however, all training materials will reference the ATS.

### <span id="page-3-0"></span>**FOR STAFFING COORDINATORS – ACTIVATING THE PORTAL**

When creating the Offer Card/Hiring Recommendation:

1. Identify the Supervisor in the *Onboarding* section. An Onboarding Delegate 1 and Onboarding Delegate 2 may also be optionally identified.

**Note:** The Onboarding Delegate 2 will not receive email reminders regarding incomplete onboarding tasks.

Supervisor and Onboarding Delegate users will have access to the new hire task list and are responsible for ensuring the hire and the unit complete all assigned tasks. Therefore, Supervisor and Onboarding Delegate selections should be made appropriately.

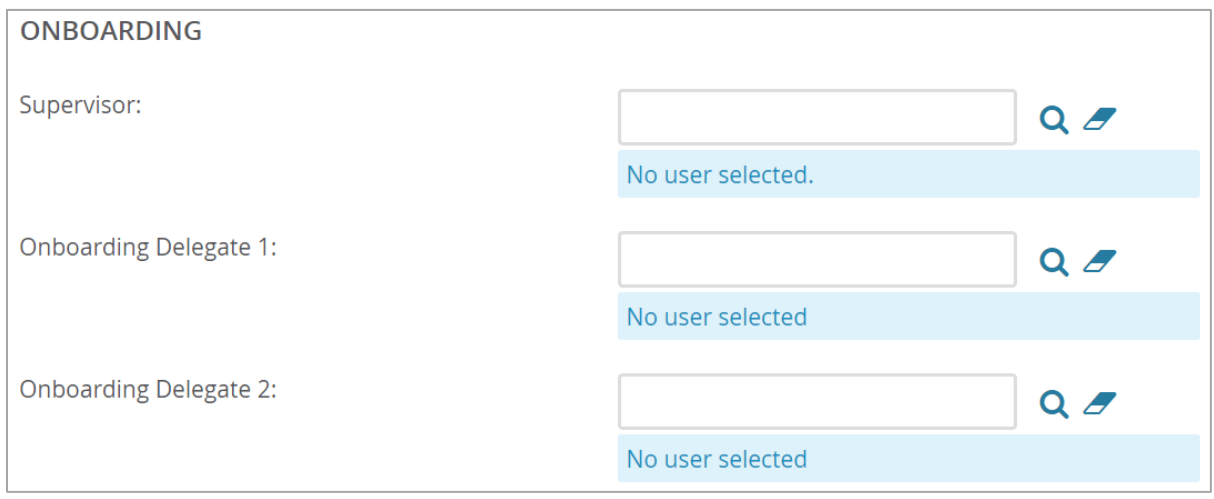

2. Select the appropriate Data Collection Form and Onboarding Task List from the drop-down list.

**Note:** Once the Faculty & Academic Staff candidate acknowledges their acceptance, they will be directed to a new page with a congratulations message and instructions for accessing the Onboarding Portal. This welcome page is the Data Collection Form for Faculty & Academic Staff candidates.

**Note:** Verify the correct Onboarding Task List is selected as it drives the standard list of tasks the new hire will be required to complete. The Onboarding Task List can be highly customized to meet unit and departmental onboarding needs after the selection is made.

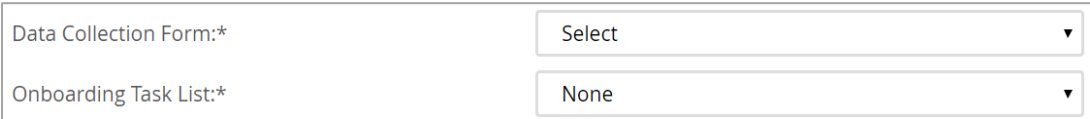

Once the Hiring Recommendation (also known as the Offer Card) is created, the following steps must occur:

### **Support Staff**

- 1. The Hiring Recommendation is approved.
- 2. An online offer is made to the candidate.

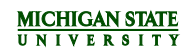

- 3. The candidate receives an email that a formal offer has been extended and to review it in the Applicant Portal.
- 4. Once the candidate accepts the offer, they will be directed to the Data Collection Form. This requires the candidate to fill out a series of questions, which are used for processing the hire at MSU Human Resources (HR). The Data Collection Form also contains a welcome message and instructions for accessing the Onboarding Portal. To view a sample of what the Data Collection Form will look like, please refer to th[e Appendix.](#page-19-1)
- 5. Upon submission of the form, the candidate will be automatically redirected to the Onboarding Portal.

**Note:** The candidate will not be able to access the Onboarding Portal prior to accepting the offer and submitting the Data Collection Form. The Onboarding Portal is available to the supervisor/onboarding delegates and candidates immediately after the candidate accepts their offer. Access to the Onboarding Portal is turned off 45 days after the candidate's start date.

### **Faculty & Academic Staff and Executive Management**

The FAS Hire Form can be completed at any point in the following process in the EBS portal. It is recommended that the hire form be started at the time the offer is accepted by the candidate. The start date of the hire dictates the due date for tasks that need to be completed in the Onboarding Portal. If there is a change in start date, please contact the HR Analyst.

- 1. An offer is negotiated outside of the ATS between the department and the candidate.
- 2. The Hiring Recommendation is created in the ATS when the final, signed offer letter is uploaded.
- 3. An online offer is made to the candidate.
- 4. The candidate will receive an email to log on to their Applicant Portal and acknowledge the acceptance of their offer in order to trigger their Onboarding Portal.
- 5. Once the candidate acknowledges their acceptance, they will be directed to the Data Collection Form, which is the Acknowledgement of Acceptance of Offer welcome page. While this form does not collect information from the new hire, it is required in order for the candidate to gain access to the Onboarding Portal. Hiring information continues to be collected through the Appointment Form in EBS. To view a sample of what this page will look like, please refer to th[e Appendix.](#page-22-0)
- 6. Following submission of this page, the candidate will be automatically redirected to the Onboarding Portal.

**Note:** The candidate will not be able to access the Onboarding Portal prior to acknowledging acceptance of the offer and clicking 'Submit' on the welcome page.

You should not change the application status to *Offer accepted*. The hire must acknowledge their acceptance through their Applicant Portal to initiate their Onboarding Portal.

To view the complete the Hiring Recommendation process, see the [Staffing Coordinator Guide](https://www.hr.msu.edu/aro/documents/staffing-coordinator-guide-ss.pdf) for Support Staff Positions or the [Staffing Coordinator Guide for Faculty & Academic Staff/Executive](https://www.hr.msu.edu/aro/documents/staffing-coordinator-guide-fas.pdf)  [Management Positions.](https://www.hr.msu.edu/aro/documents/staffing-coordinator-guide-fas.pdf)

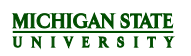

**Note:** The Staffing Coordinators, Supervisor and HR Analyst listed on the Hiring Recommendation will receive an email when the applicant accepts or declines the offer.

# <span id="page-6-0"></span>**ACCESSING THE ONBOARDING PORTAL**

### <span id="page-6-1"></span>**Applicant Tracking System Access**

- 1. Login to the EBS Portal.
- 2. Select the Enterprise Business Systems link.
- 3. Click on the Applicant Tracking System tile.

**Note:** Be sure to 'Allow pop-ups' for the ATS.

### <span id="page-6-2"></span>**Applicant Tracking System Dashboard**

- 1. Supervisors and onboarding delegates can access onboarding tasks through the *dashboard*.
- 2. Click the **new hires** link next to the Offers bubble.
- 3. The *My new hires* screen displays a list of all new hires.
- 4. Find the candidate to onboard and click **View all tasks**.
- 5. A pop-up screen will appear upon entering the *New hire tasks* screen. This screen provides an overview of the portal and the functionality of various sections and buttons. To hide this screen, check the **Do not show this again** box and **Continue**.

### <span id="page-6-3"></span>**NAVIGATING THE ONBOARDING DASHBOARD**

The *New hire tasks* screen displays.

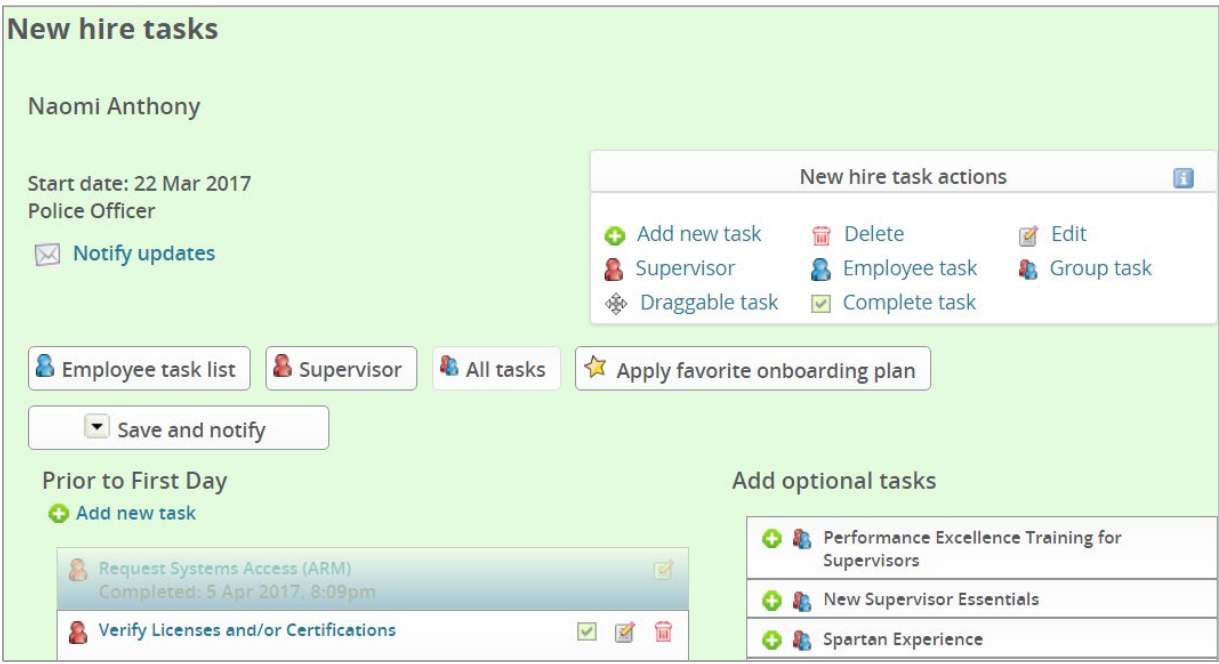

A legend on the right of the screen identifies icons for managing the onboarding task list.

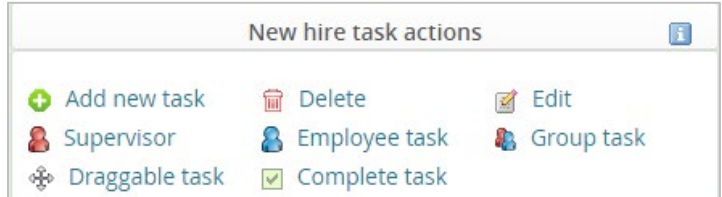

Tasks assigned to both the supervisor and employee will be marked with a red and blue person icon Tasks assigned only to the employee will be marked with a blue person icon Tasks assigned only to the supervisor will be marked by a red person icon

**Note:** Only the person(s) assigned to a task can mark it as complete. If assigned to both the employee and supervisor, both must mark it as complete to remove it from the list.

A task that is completed will be highlighted blue and timestamped with the date and time completed.

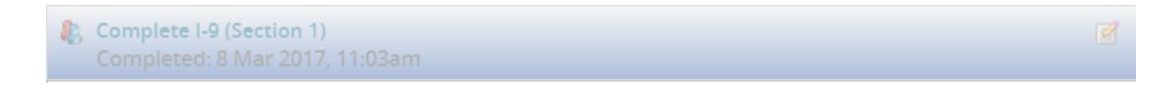

Tasks with a due date will have the date listed underneath the task name.

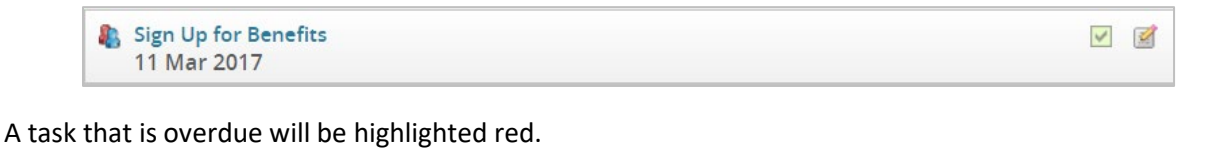

To add or change a due date, click on the pencil icon within the task. Select a date and click **Save**.

**Note:** Due dates should not be changed for any of the standardized onboarding tasks as they are automatically calculated based on the employee's start date (*e.g.,* Complete I-9 (Section 1), Complete I-9 (Section 2), Sign up for benefits.)

### <span id="page-7-0"></span>**Filtering Tasks**

By default, all tasks assigned to both the employee and the supervisor will be displayed. To see the tasks assigned to one of these groups, click either the **Employee task list** or **Supervisor task list** button.

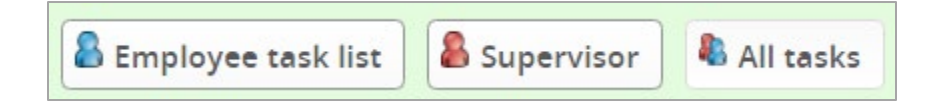

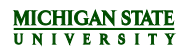

### <span id="page-8-0"></span>**Task Groups**

All of the tasks in the Onboarding Portal are grouped into three sections:

- Prior to First Day
- First Week
- First 30 Days

The new hire's task list will also be organized by task group, which helps them to prioritize which tasks to complete first.

### <span id="page-8-1"></span>**MARKING A TASK AS COMPLETE**

To mark a task as complete:

- 1. Open the task by clicking on the name of the task or the checkbox  $\blacksquare$ .
- 2. Click **Mark as completed**.

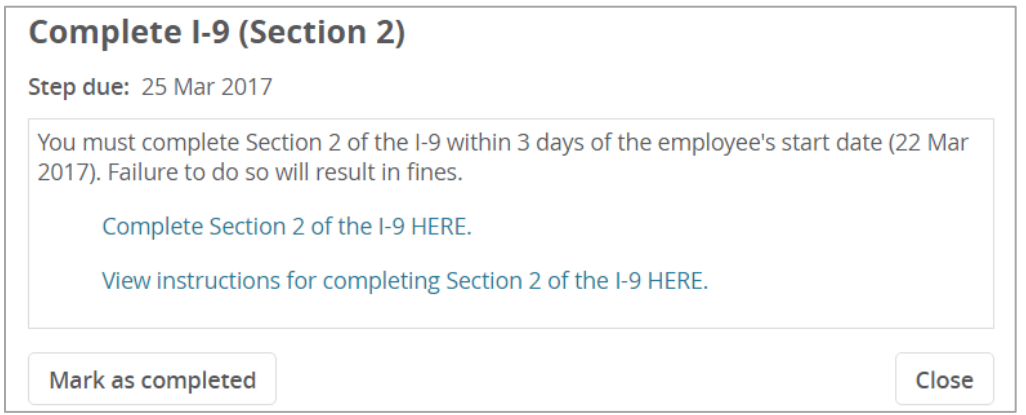

Once the task is marked as complete, it will be highlighted blue and stamped with the date and time it was completed.

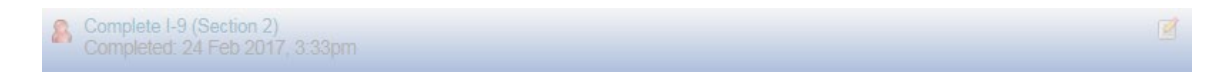

**Note:** Once a task is marked as complete, it cannot be reversed. A duplicate task would need to be created.

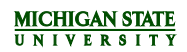

### <span id="page-9-0"></span>**MODIFYING TASKS**

Tasks can be edited and added/deleted throughout the onboarding process, which is covered in the [Adding Tasks](#page-12-0) section.

To modify a task:

- 1. Click on the pencil icon
- 2. The *Edit task* window will open. There is the option to edit the:
	- a) Title
	- b) Task group (Prior to first day, First week, First 30 days)
	- c) Due date and time
	- d) Content

**Note:** Use the Tools dropdown menu to insert a link, document or image to the task.

The Complete I-9 (Section 1) task must be edited to insert location code.

- e) Who the task is allocated to (Employee, Employee and Supervisor).
- 3. To add the edited task to the list of Favorite Tasks, check **Add to favorites**.
- 4. Click **Save**.

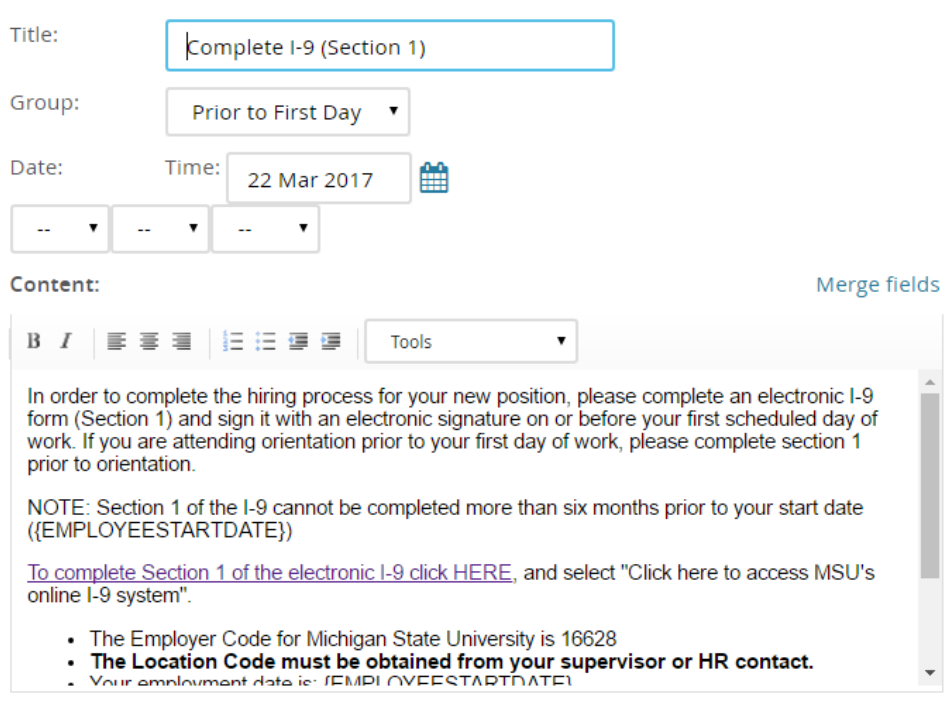

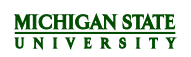

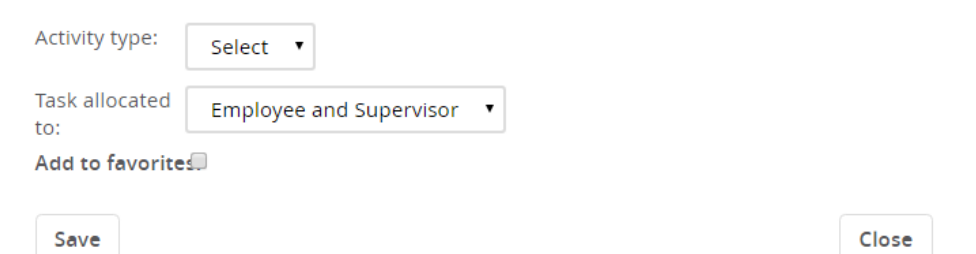

To notify the new hire when a task has been edited or added/deleted:

1. Select **Notify Employee** from the *Save and notify* drop-down menu.

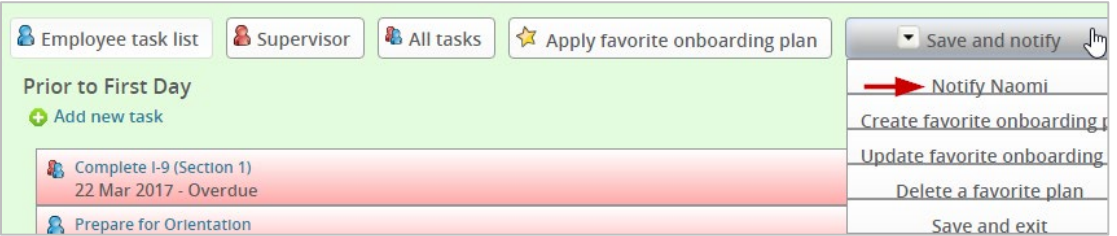

- 2. The *Email employee* screen will display. The supervisor's name will populate in the signature line; however, this can be edited. Edit the email language as necessary, but be sure not to remove the link to the Applicant Portal, as this is how the new hire accesses the Onboarding Portal.
- 3. Click **Send**.

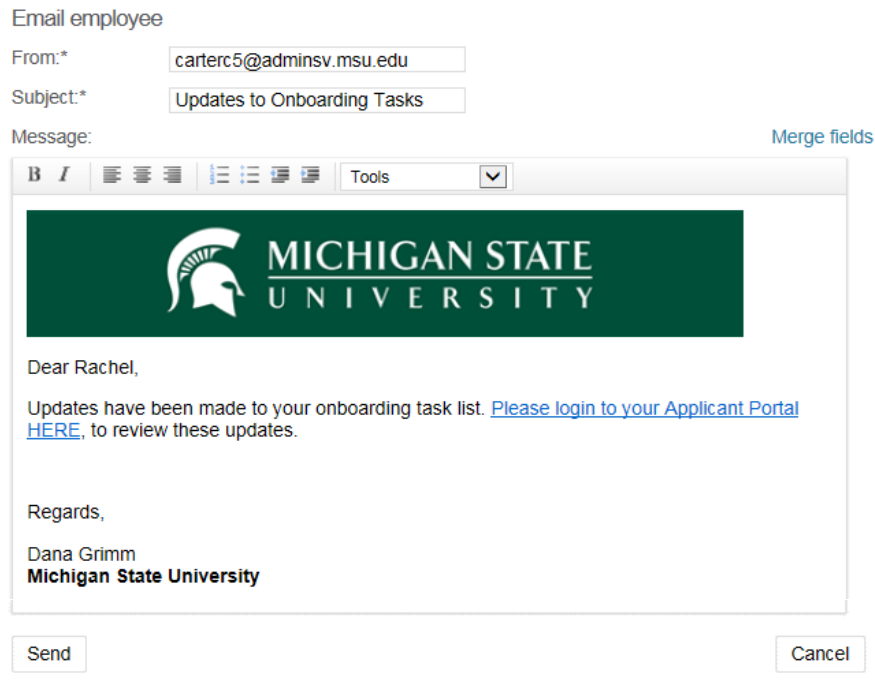

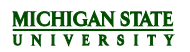

**Note:** The hire can also be notified of updates to the Onboarding Portal by clicking on **Notify updates** in the upper left corner of the page.

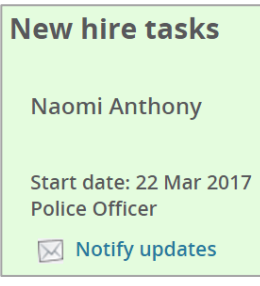

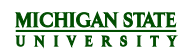

### <span id="page-12-0"></span>**ADDING TASKS**

There are three options for adding a task:

- Create a task
- Add an optional task
- Add a favorite task

To create a new task, click the **Add new task** link under one of the three task groups. A green plus sign **appears to the left of this link.** 

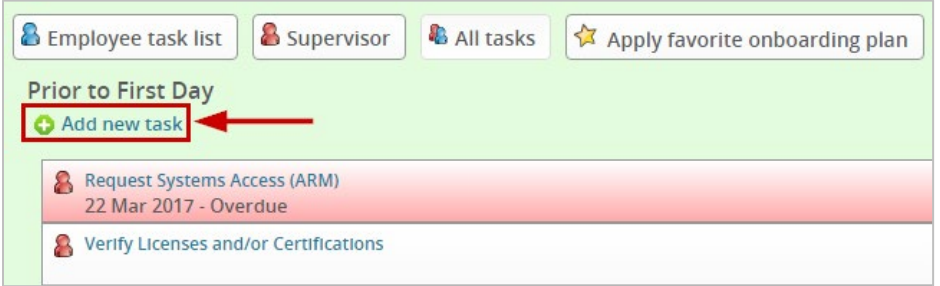

To add an optional task, click on the green plus sign **O** next to the desired task from the *Add optional tasks* list.

**Note:** The optional task list is available to all users and includes tasks that may be applicable to some hires and not others. Optional tasks are pre-determined by central offices. Supervisors and onboarding delegates cannot add tasks to the optional task list.

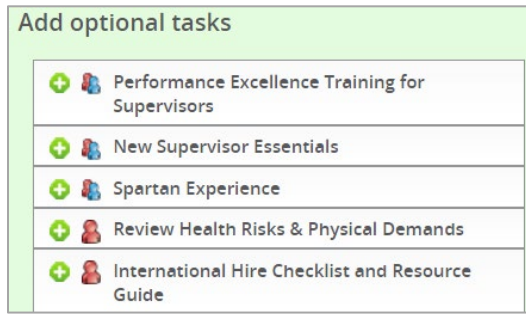

To add a favorite task, click on the green plus sign **b** next to the desired task in the *My Favorite Tasks* list. **Note:** The favorites task list is created and managed by each individual user. Favorite tasks are not shared between the supervisor and onboarding delegates. If no favorite tasks have been created by the user, there will be no options to select from this list. Tasks can be added as favorites when creating or editing a task by checking the box next to **Add to favorites**.

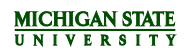

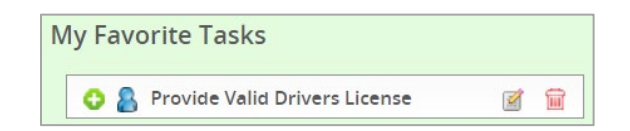

- 1. The *New task* screen displays.
	- a) Enter the Title of the task.
	- b) Select the appropriate section (Prior to First Day, First Week, or First 30 Days) from the Group drop-down menu.
	- c) Select a Date when the task is due. A specific time may also optionally be defined.
	- d) Enter additional instructions under Content.
		- Merge fields can be utilize in this section by pulling information from the system such as job title, working title, employee start date, etc.
		- Links to external sites may also be included with directions on where the new hire should go to complete the task.
		- Use the Tools dropdown menu to add an image or document.
	- e) Assign the task by selecting the appropriate option from the task allocated to drop-down menu. Options will include the employee, the supervisor or both.

To save this task for later use, check **Add to favorites**. If this box is checked, the task will appear under the *My Favorite Tasks* menu on the right side of the dashboard.

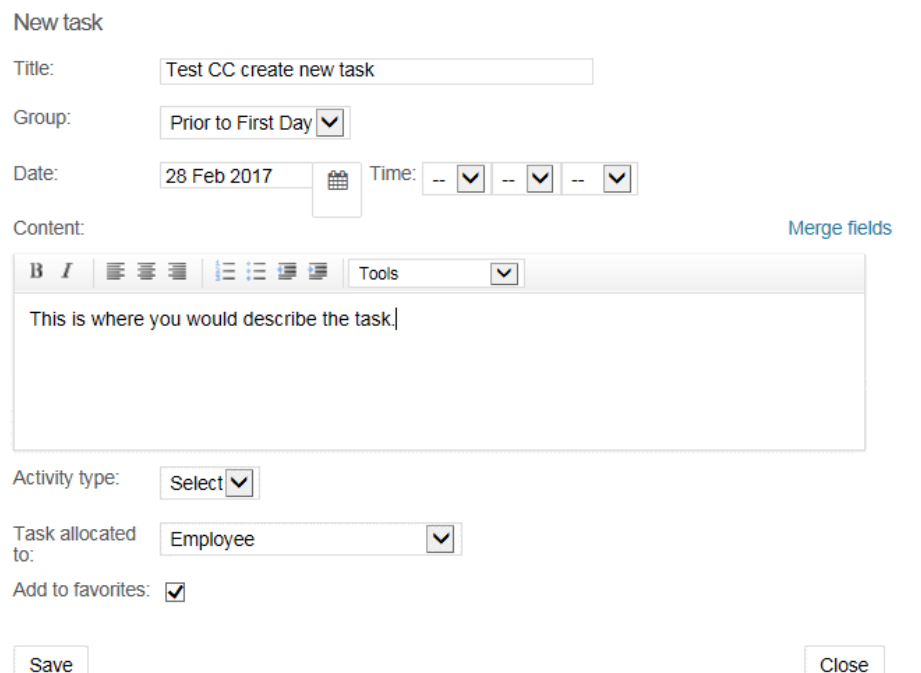

**Note:** Employees can only see tasks that have been assigned to them. Supervisors and onboarding delegates can see employee tasks and supervisor tasks.

Onboarding Portal QRG VFINAL, March 2024

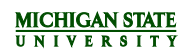

**Note:** Once a task is added to the list, it can be reordered or moved to another task group by clicking and dragging (at go-live, the system was experiencing difficulties with this feature).

# <span id="page-15-0"></span>**CREATING A FAVORITE ONBOARDING PLAN**

Once the onboarding Task List has been modified to meet the user's needs, the user can save the onboarding plan as a favorite so that it can be used for a future new hire. To create a favorite onboarding plan:

1. Click the *Save and notify* drop-down menu and select **Create favorite onboarding plan**. The *Create favorite onboarding plan* screen will display.

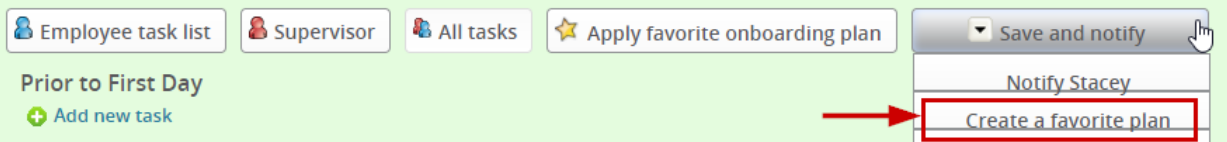

2. Enter a Favorite plan name and click **Save**.

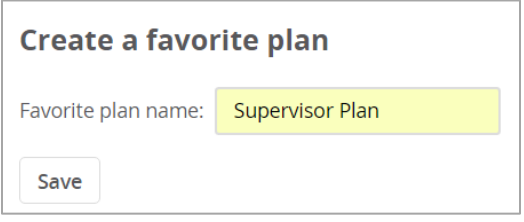

**Note:** Once a favorite onboarding plan has been created, it can be further edited or deleted from the *Save and notify* drop-down menu.

# <span id="page-16-0"></span>**APPLYING A FAVORITE ONBOARDING PLAN**

Once a favorite onboarding plan is created and saved, it can be utilized for other new hires. **Note:** Applying a favorite onboarding plan will reset any onboarding tasks marked as completed. As such, it is best to apply a favorite onboarding as plan as soon as possible and refrain from applying to any plans that are already in-progress.

1. To apply a favorite onboarding plan, click **Apply favorite onboarding plan**.

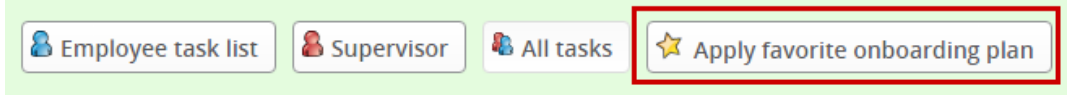

2. The *Apply favorite onboarding plan* screen will display. Select the name of the appropriate onboarding plan to apply from the Onboarding plan drop-down menu. The selected onboarding plan will display under Preview. Tabs to the right of the screen allow the supervisor or onboarding delegate to preview the tasks that are assigned to the employee and the tasks that are assigned to the manager. To apply the plan, click **Apply onboarding plan**.

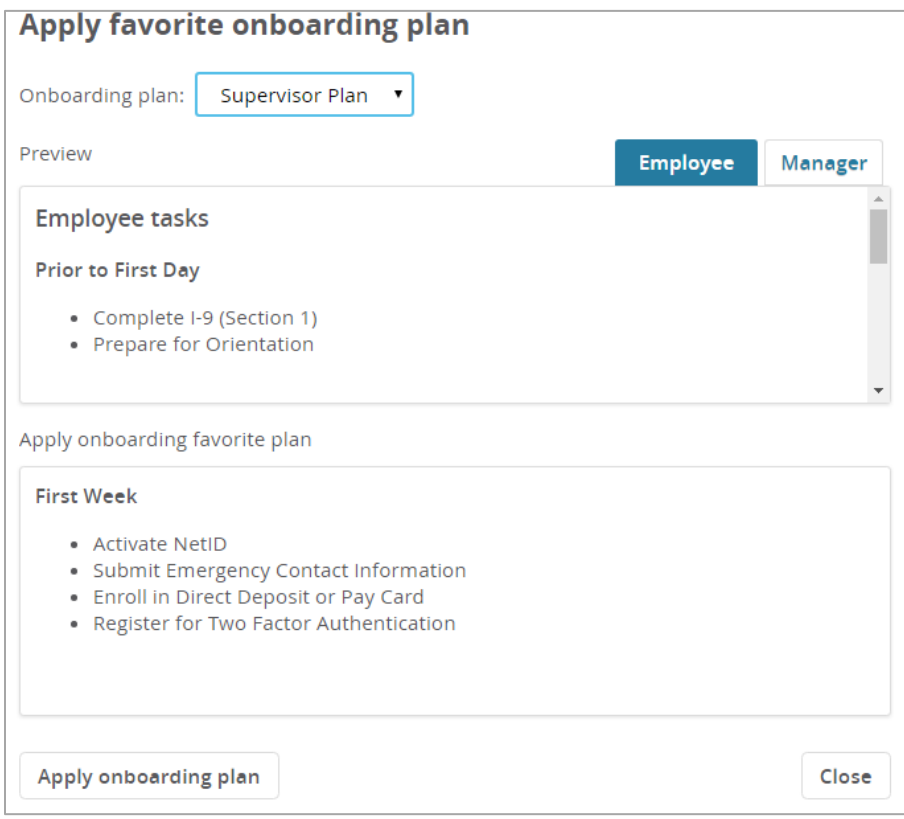

# <span id="page-17-0"></span>**TASK REMINDERS**

Some standard tasks in the Onboarding Portal will trigger automatic email reminders if the due date is approaching and the task has not been marked as complete. The table below lists which tasks will trigger email reminders if the task has not been marked complete by the 'Email reminder sent' date. It also notes who will receive the email notification for that task.

**Note:** The system will consolidate all reminders for the day into one email.

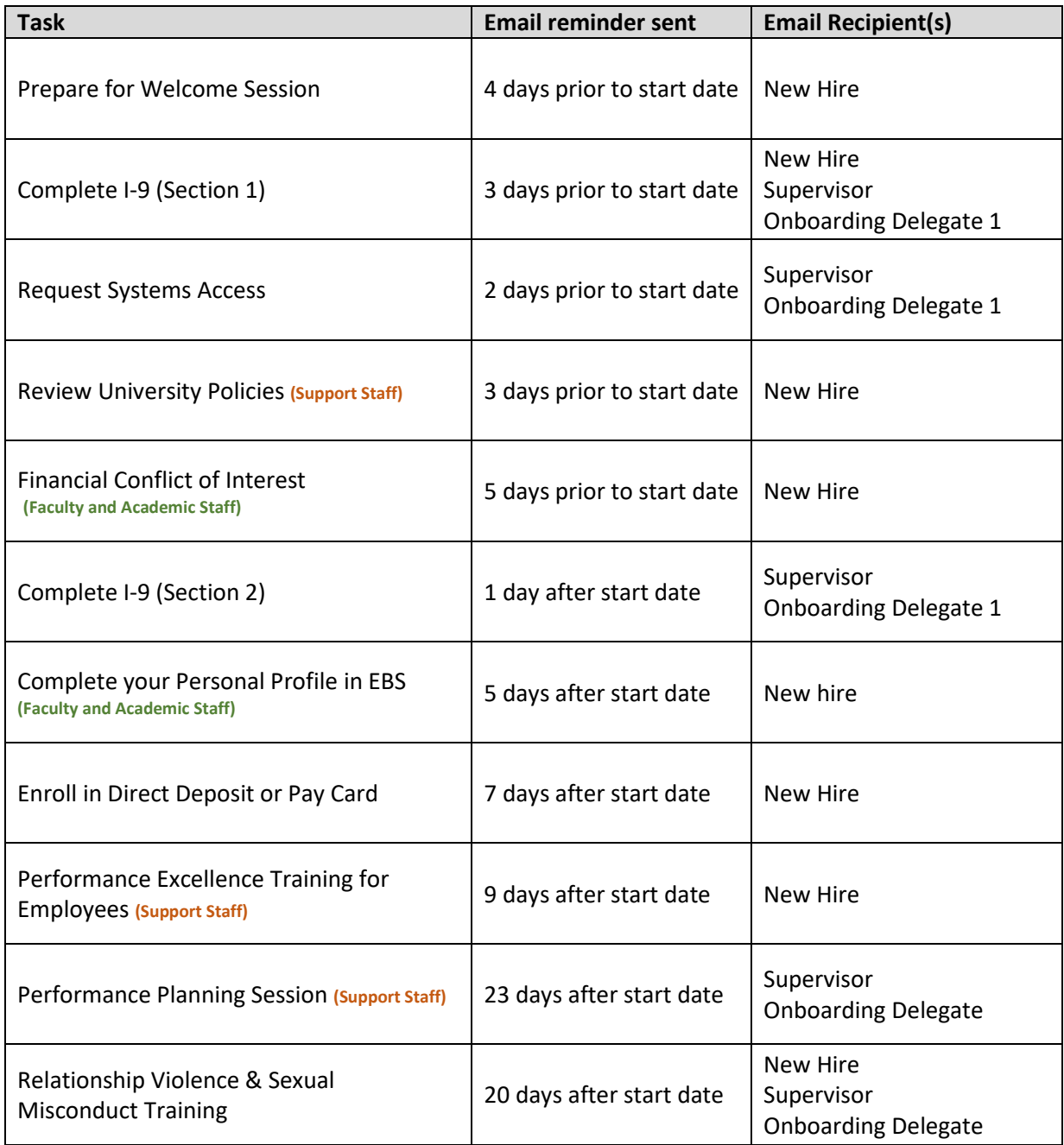

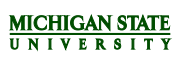

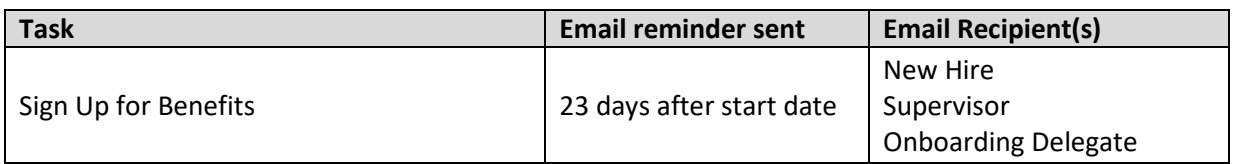

# <span id="page-19-0"></span>**APPENDIX**

<span id="page-19-1"></span>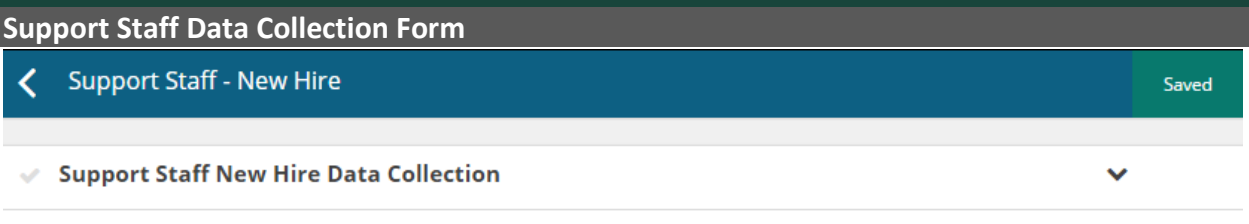

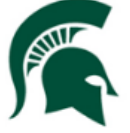

Congratulations on your new position and welcome to Michigan State University!

The following data collection form will be used to create your employee record. Please complete at your earliest possible convenience.

Social Security Number will be used to create an accurate employer record and ensure tax forms are prepared correctly. If you do not have a Social Security Number, please contact MSU HR Solutions Center at 517-353-4434 or 800-353-4434.

Social Security Number (SSN)<br>(Format: XXX-XX-XXXX)

Enter name exactly as it appears on Social Security Card.

**First Name** 

Middle Name

(optional)

Last Name

Preferred Name

(optional)

Date of Birth

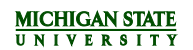

Do you have a current recorded Personal Protection Order or other current legal document that would require MSU to suppress your identity?

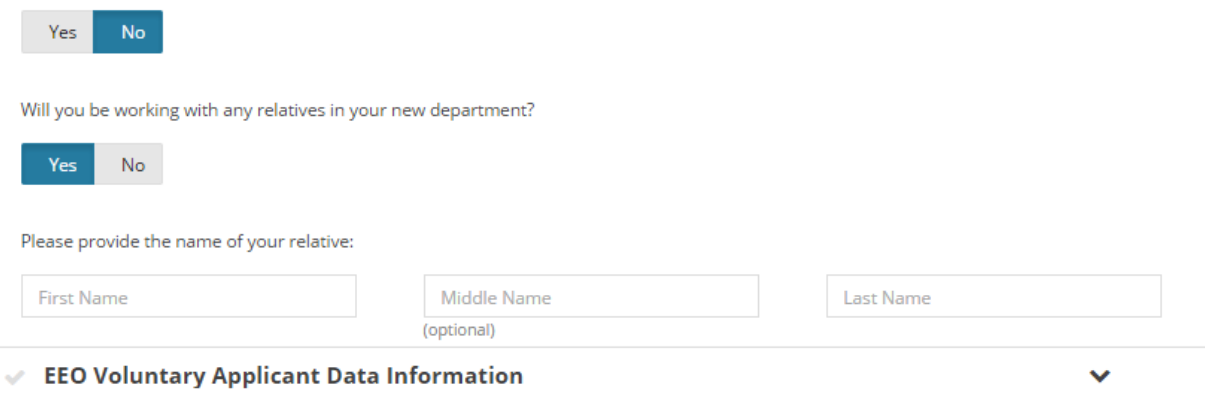

#### Why are you being asked to provide your race/ethnicity and gender?

Because at MSU, we are committed to reaching out to, hiring, and providing equal opportunity to minorities and women. To help us measure how well we are doing, applicants are invited to report their demographic information. In extending this invitation you are also advised that: (a) you are under no obligation to respond; (b) responses will remain confidential within the Human Resources Department; and (c) responses will be used only for the necessary information to include in our Affirmative Action Program. MSU is a university whose core value is inclusion - we value and respect diversity.

#### **GENDER:**

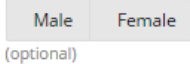

#### CITIZENSHIP:

- Citizen
- O Non-Resident Alien
- Ron-Citizen Nat'l of U.S.
- **O** Permanent Resident
- (optional)

#### ETHNICITY IDENTIFICATION:

In Hispanic or Latino Origin: A person of Cuban, Mexican, Puerto Rican, South or Central American, or other Spanish culture regardless of race.

- lacktriangleright Note of Latino Origin
- l choose not to disclose

(optional)

#### EEOC RACE IDENTIFICATION CATEGORIES (Please identify one or more)

- White: A person having origins in any of the original peoples of Europe the Middle East or North Africa.
- Black or African American: A person having origins in any of the black racial groups of Africa.
- Native Hawaiian or Other Pacific Islander: A person having origins in any of the peoples of Hawaii Guam Samoa or other Pacific Islands.
- Asian: A person having origins in any of the original peoples of the Far East Southeast Asia or the Indian Subcontinent including for example Cambodia China India Japan Korea Malaysia Pakistan the Philippine Islands Thailand and Vietnam.
- American Indian or Alaska Native: A person having origins in any of the original peoples of North and South America (including Central America) and who maintain tribal affiliation or community attachment.

I choose not to disclose

(optional)

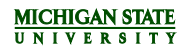

#### Veteran Status Self Identification

 $\checkmark$ 

#### How do I know if I am a Protected Veteran?

Michigan State University is a Government contractor subject to the Vietnam Era Veterans' Readjustment Assistance Act of 1974, as amended by the Jobs for Veterans Act of 2002, 38 U.S.C. 4212 (VEVRAA), which requires Government contractors to take affirmative action to employ and advance in employment:

- (1) disabled veterans:
- (2) recently separated veterans:
- (3) active duty wartime or campaign badge veterans; and (4) Armed Forces service medal veterans
- Classification definitions:
	- . A "disabled veteran" is one of the following:
		- · a veteran of the U.S. military, ground, naval or air service who is entitled to compensation (or who but for the receipt of military retired pay would be entitled to compensation) under laws administered by the Secretary of Veterans Affairs; or
		- · a person who was discharged or released from active duty because of a service-connected disability.
	- . A "recently separated veteran" means any veteran during the three-year period beginning on the date of such veteran's discharge or release from active duty in the U.S. military, ground, naval, or air service.
	- . An "active duty wartime or campaign badge veteran" means a veteran who served on active duty in the U.S. military, ground, naval or air service during a war, or in a campaign or expedition for which a campaign badge has been authorized under the laws administered by the Department of Defense.
	- . An "Armed forces service medal veteran" means a veteran who, while serving on active duty in the U.S. military, ground, naval or air service, participated in a United States military operation for which an Armed Forces service medal was awarded pursuant to Executive Order 12985.

#### Why are you being asked to complete this form?

At Michigan State University, we are committed to recruiting, hiring and retaining qualified veterans. Completing this form is voluntary, but we hope that you will choose to fill it out so we can measure the effectiveness of the outreach and positive recruitment efforts we undertake pursuant to VEVRAA. Your information is confidential and any answer you provide will not be used against you in any way.

#### NOTICE TO ALL VETERANS

MSU welcomes all veterans, not just protected veterans, and encourages all qualified veterans to apply for employment at MSU. MSU is committed to offering equal opportunity to its employees and applicants for employment, without regard to veteran status.

Note that veterans may have additional rights under USERRA - the Uniformed Services Employment and Reemployment Rights Act. For more information, call the U.S. Department of Labor's Veterans Employment and Training Service (VETS), at 1-866-4-USA-DOL.

#### Veteran Status

○ I am not a protected veteran.

 $\overline{\bigcirc}$  I choose not to self identify.

ightharpoonup is the classifications of protected veterans listed above.

(optional)

I am a protected veteran and belong to the following classifications of protected veterans (choose all that apply):

 $\Box$  Disabled veteran

Recently separated veteran

 $\begin{array}{ll} \Box & \Box & \Box \\ \Box & \Diamond & \Diamond \Box \end{array}$  Active duty wartime or campaign badge veteran

(optional)

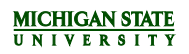

 $\ddotmark$ 

### $\mathcal V$  Next Steps

Upon submission of this form, you will be automatically directed to the Employee Onboarding Portal. The Onboarding Portal contains:

- . Tasks that should be completed before you start, during your first week, and/or within 30 days of employment
- University information including: academic calendar, MSU facts, policies and procedures
- Benefits and Retirement information
- · Additional resources including: events calendar, employee discounts, maps, voluntary benefits
- · ... and more!

You may also access your Onboarding Portal by logging in to your existing applicant account and selecting 'Go to employee portal' in the yellow ribbon at the top of the page.

<span id="page-22-0"></span>Again, congratulations! We look forward to your contributions as you begin this next chapter of your career. If you have any questions, please feel free to contact the Human Resources Solutions Center at solutionscenter@hr.msu.edu, or by calling us at 517-353-4434.

# <span id="page-23-0"></span>**FACULTY & ACADEMIC STAFF DATA COLLECTION FORM – ACKNOWLEDGEMENT OF ACCEPTANCE OF OFFER**

**Acknowledgment of Acceptance of Offer** 

**Congratulations on your position at Michigan State University!** 

We hope to help you with a smooth transition to the University and to assist you with helpful information.

Your offer letter is available in your Applicant Portal for your reference.

Upon submission of this page, you will be automatically directed to the Employee Onboarding Portal. The **Onboarding Portal contains:** 

- . Tasks that should be completed before you start, during your first week, and/or within 30 days of employment
- . University information including: academic calendar, MSU facts, policies and procedures
- Benefits and Retirement information
- . Additional resources including: events calendar, employee discounts, maps, voluntary benefits
- · ... and more!

You may also access your Onboarding Portal by logging in to your existing applicant account and selecting 'Go to employee portal' in the yellow ribbon at the top of the page.

Again, congratulations! We look forward to your contributions as you begin this next chapter of your career. If you have any questions, please feel free to contact the Human Resources Solutions Center at solutionscenter@hr.msu.edu, or by calling us at 517-353-4434.

To initiate your personalized Onboarding portal, click "submit."

# <span id="page-24-0"></span>**Support Staff Task List**

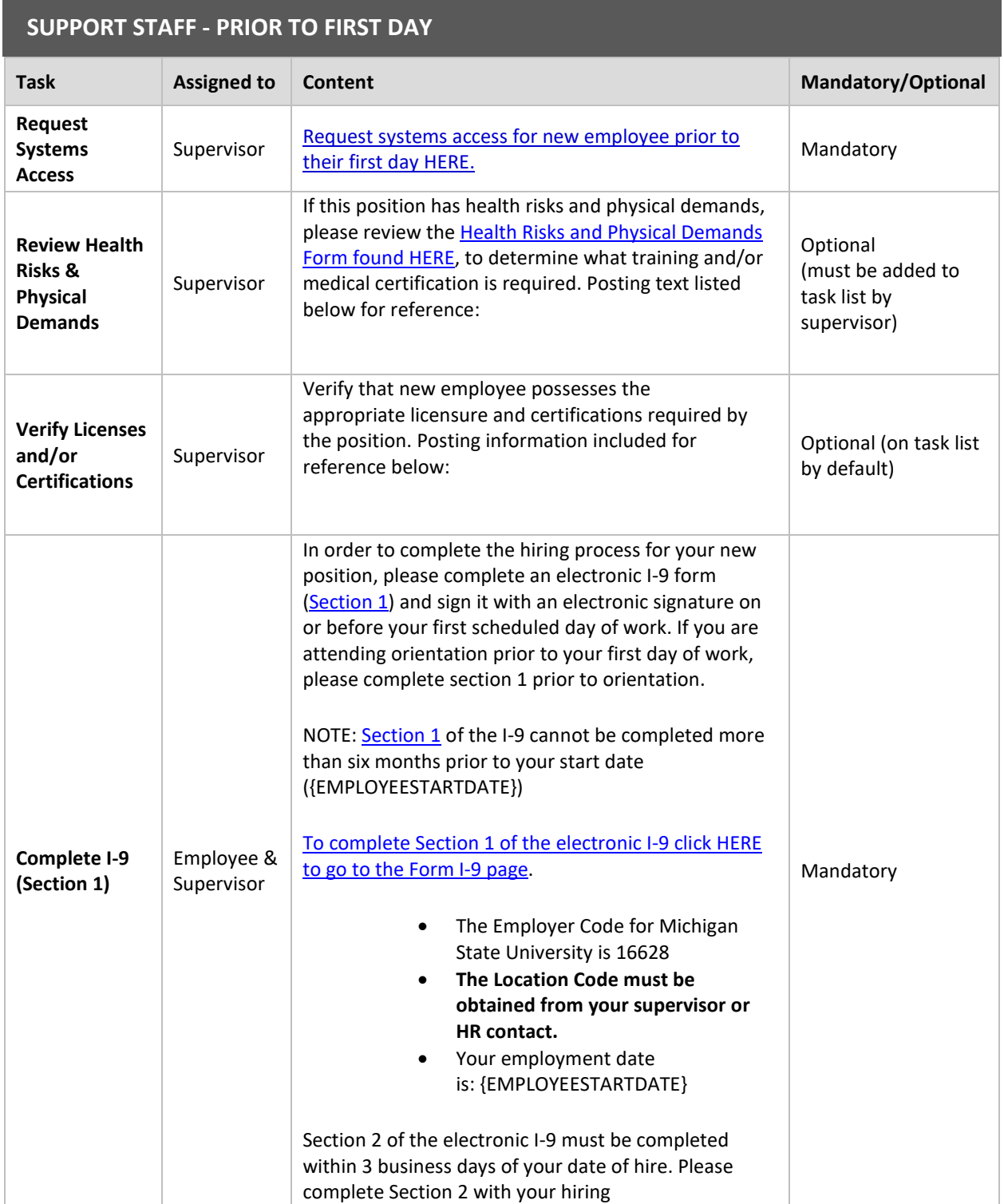

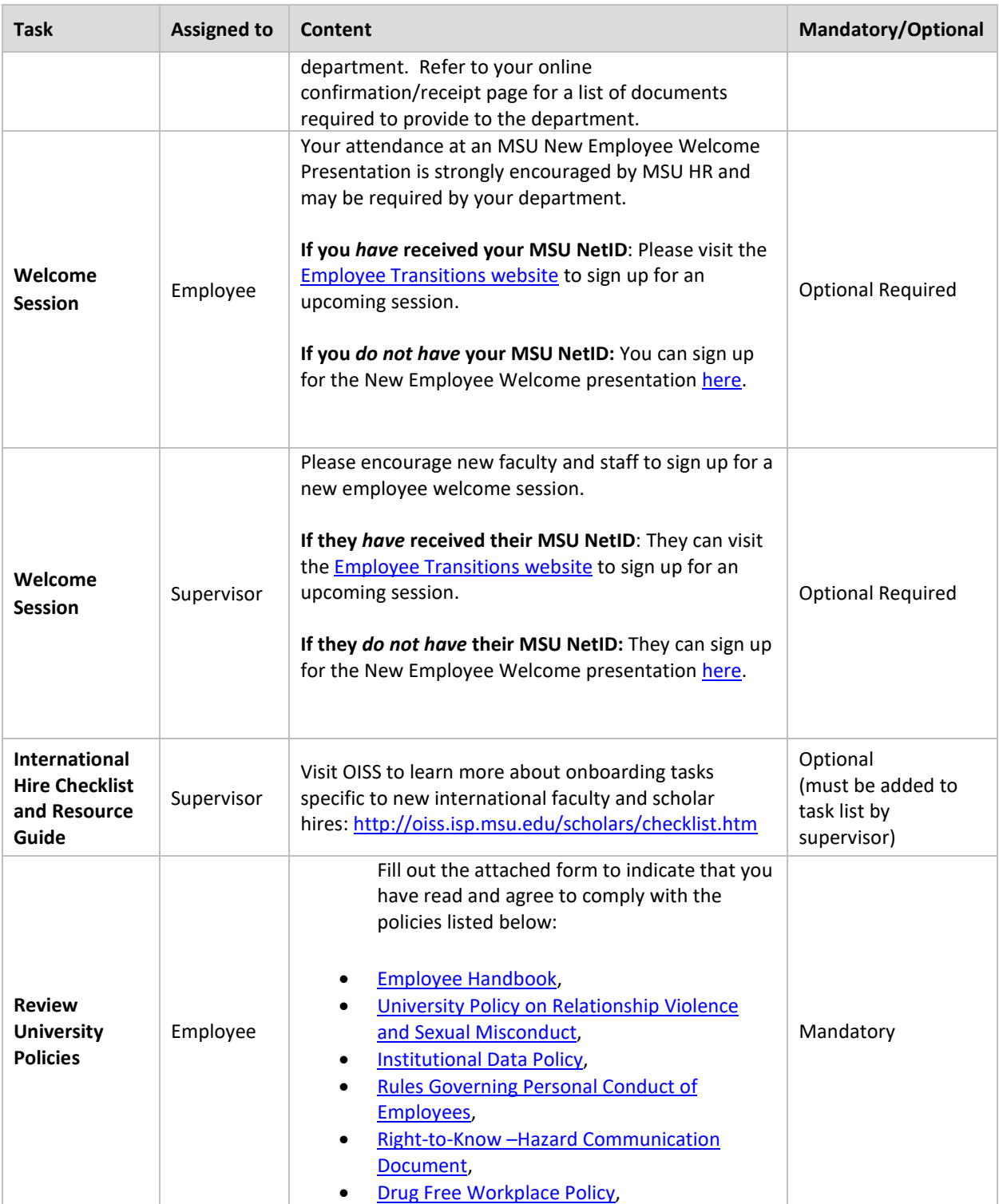

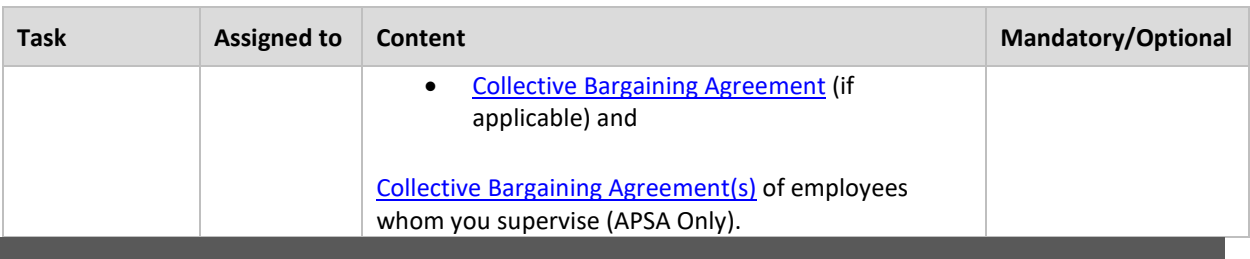

I

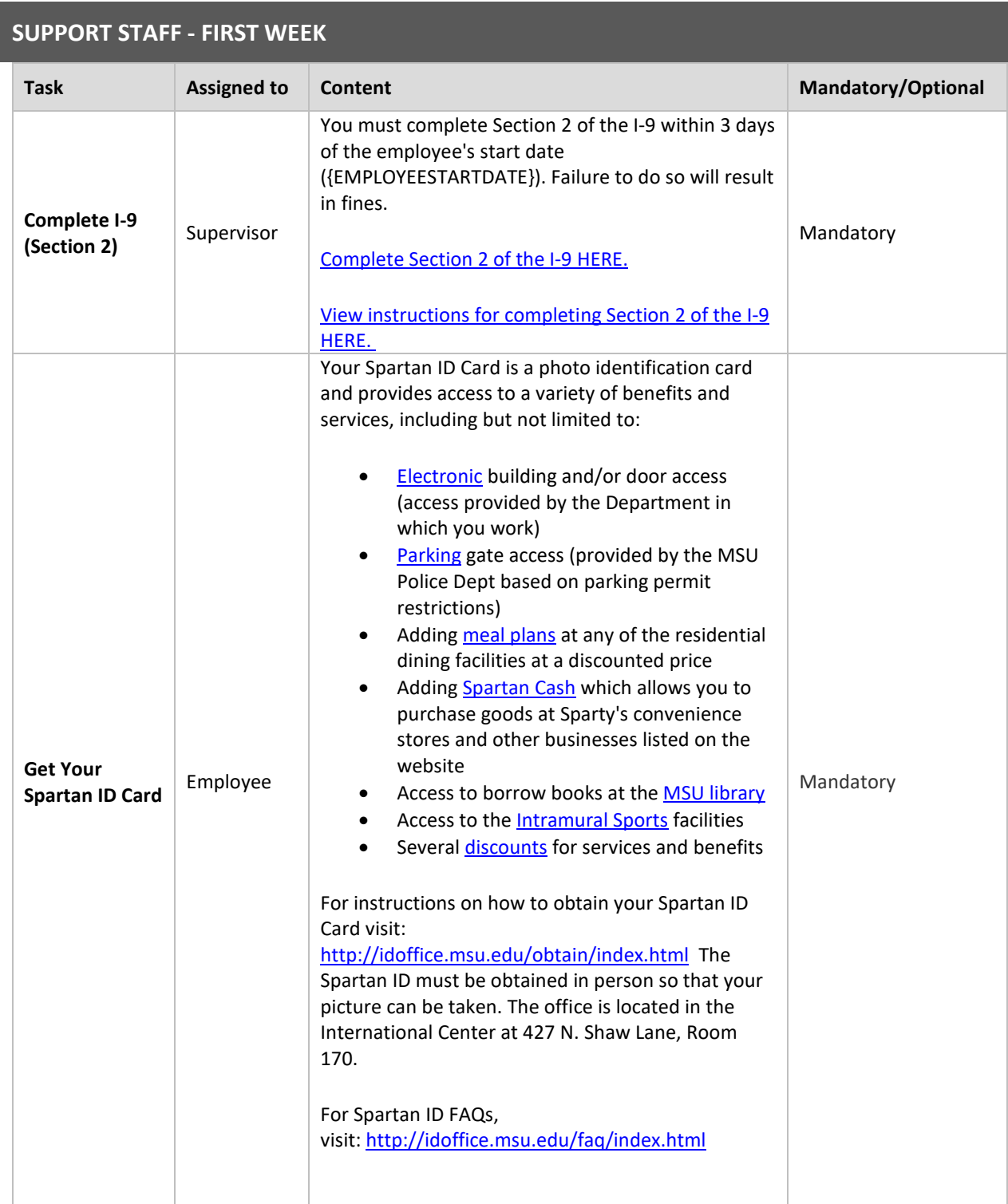

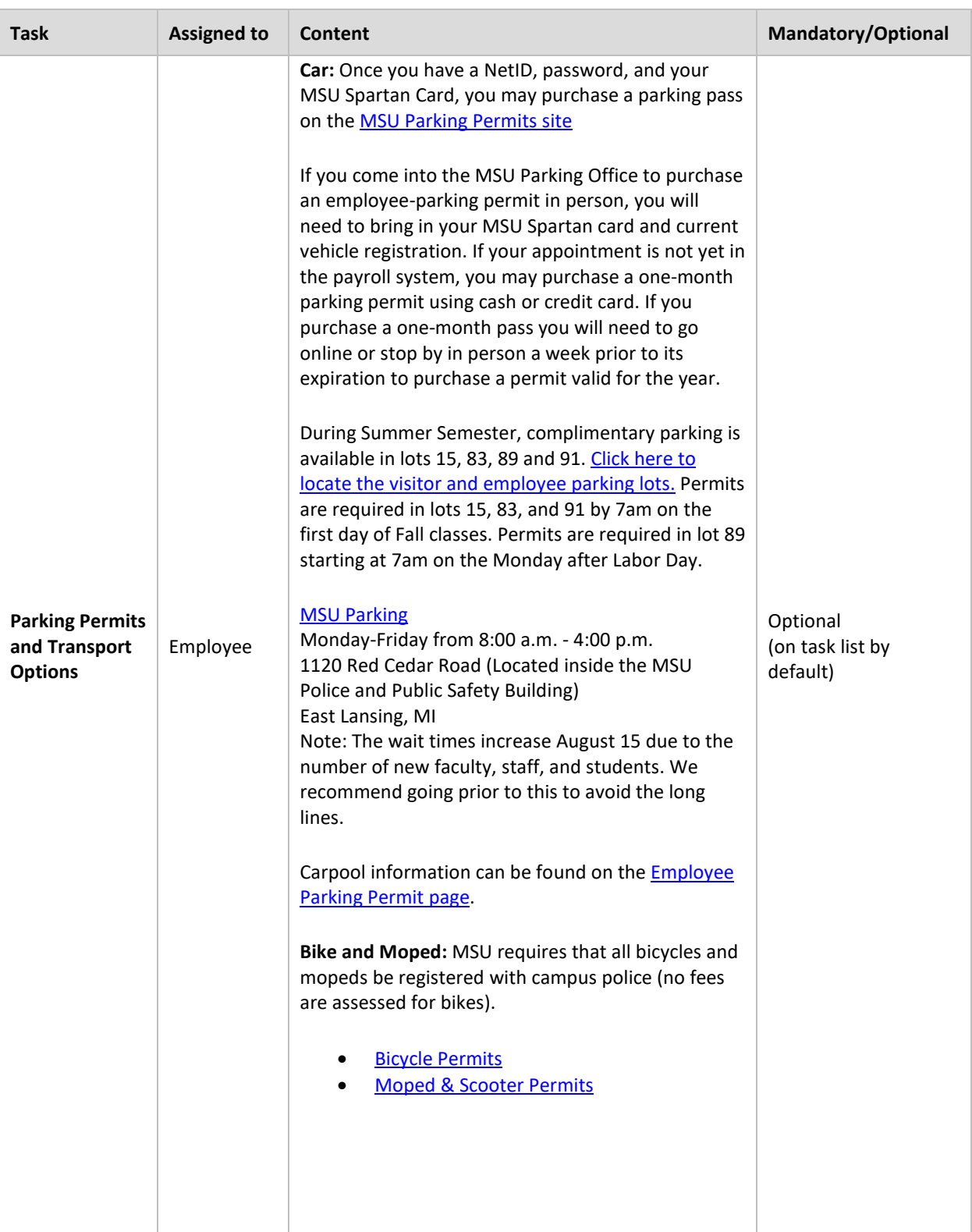

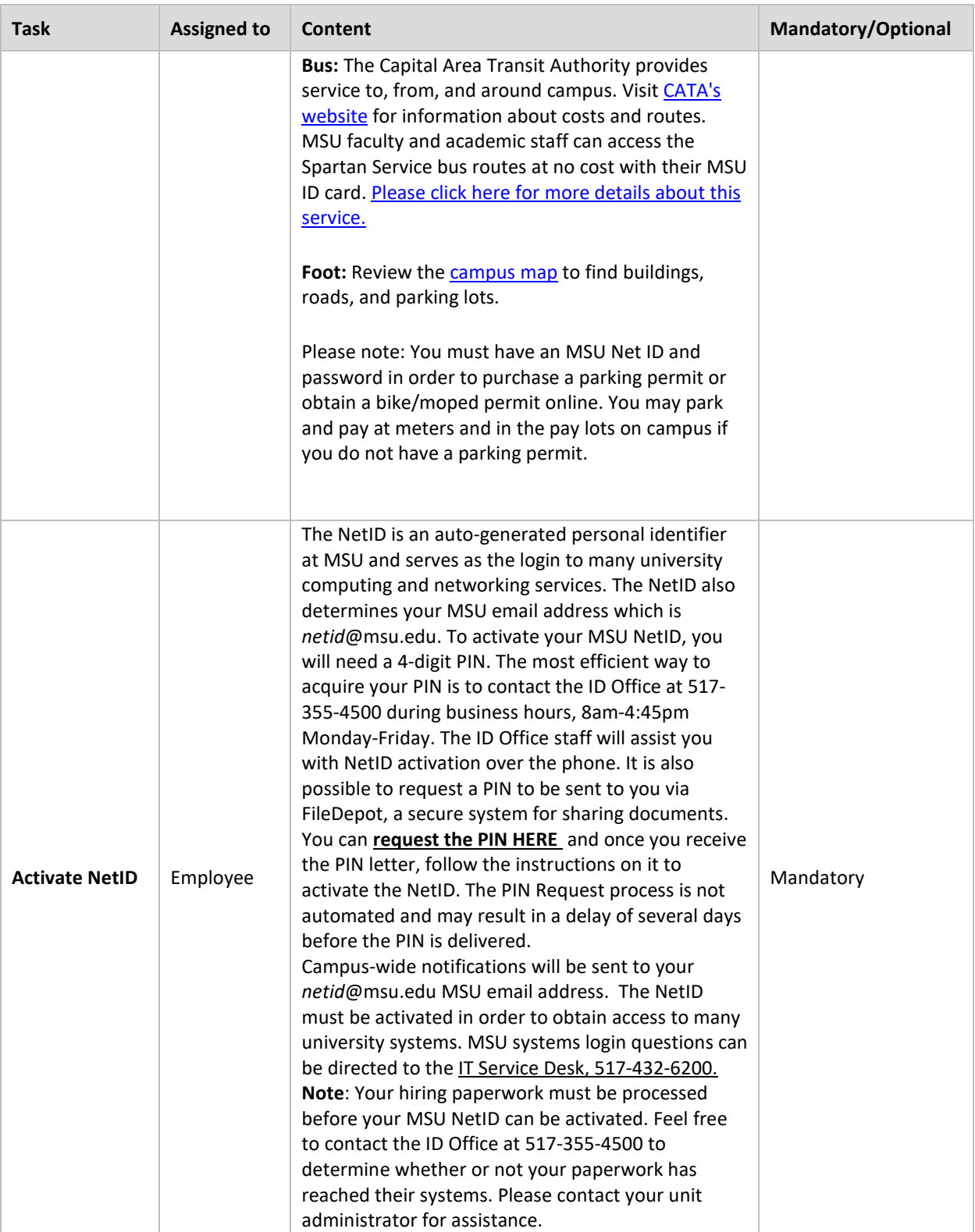

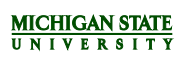

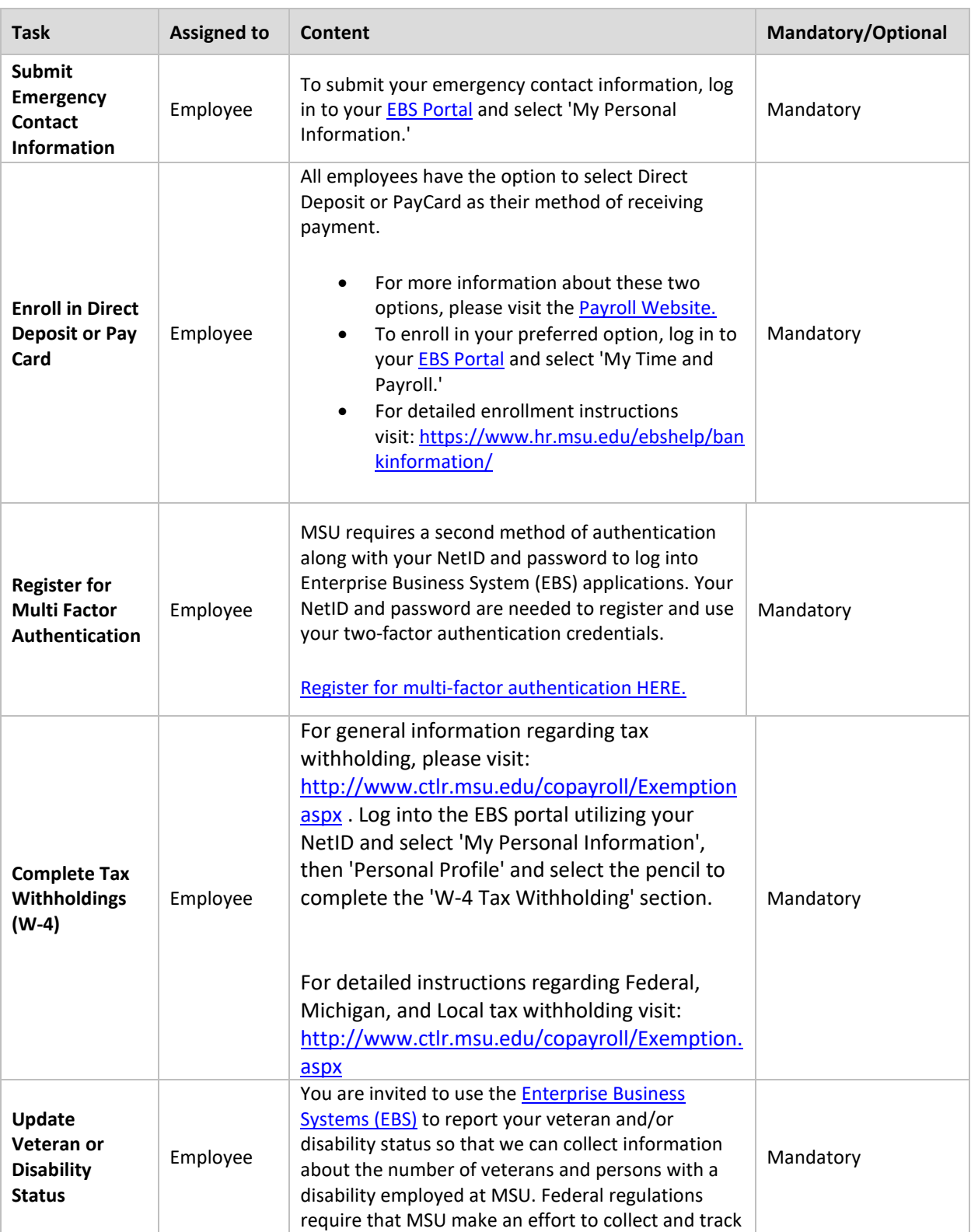

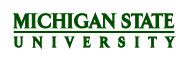

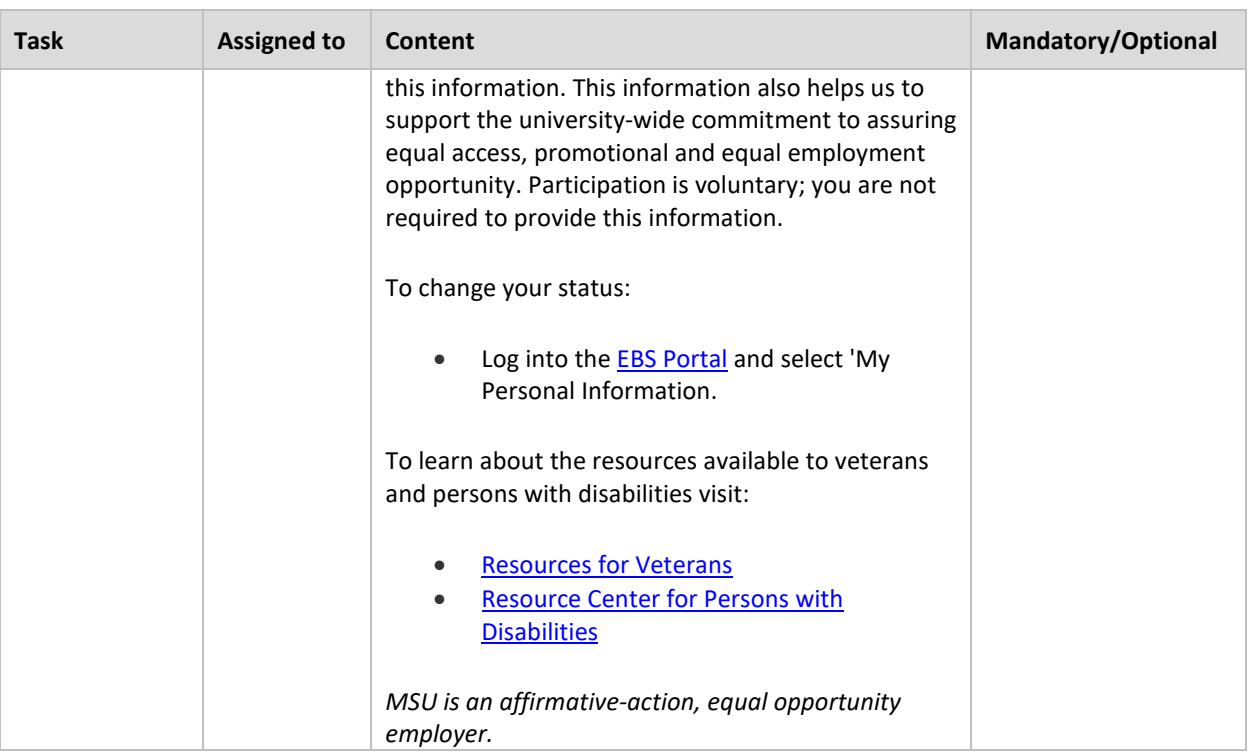

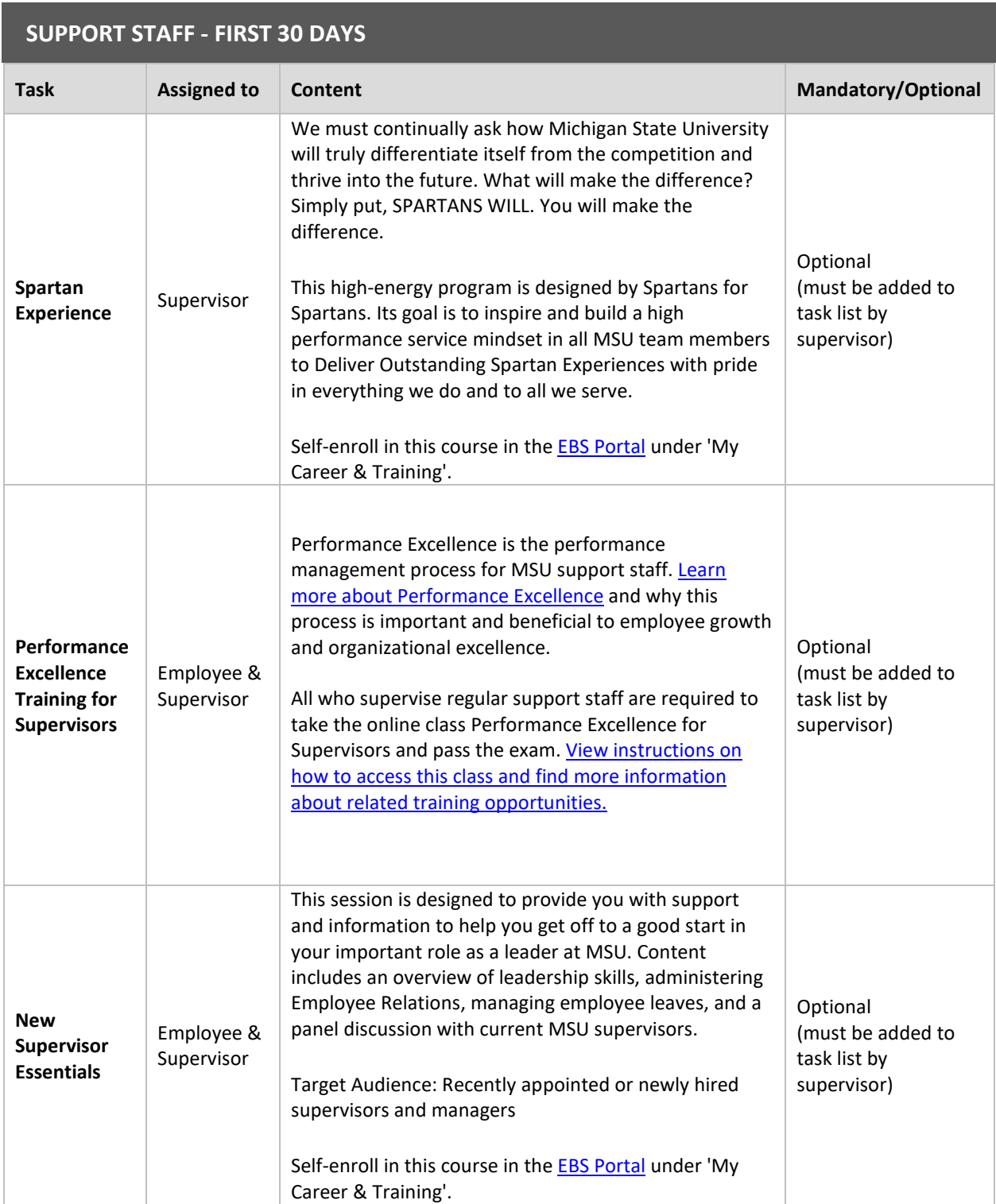

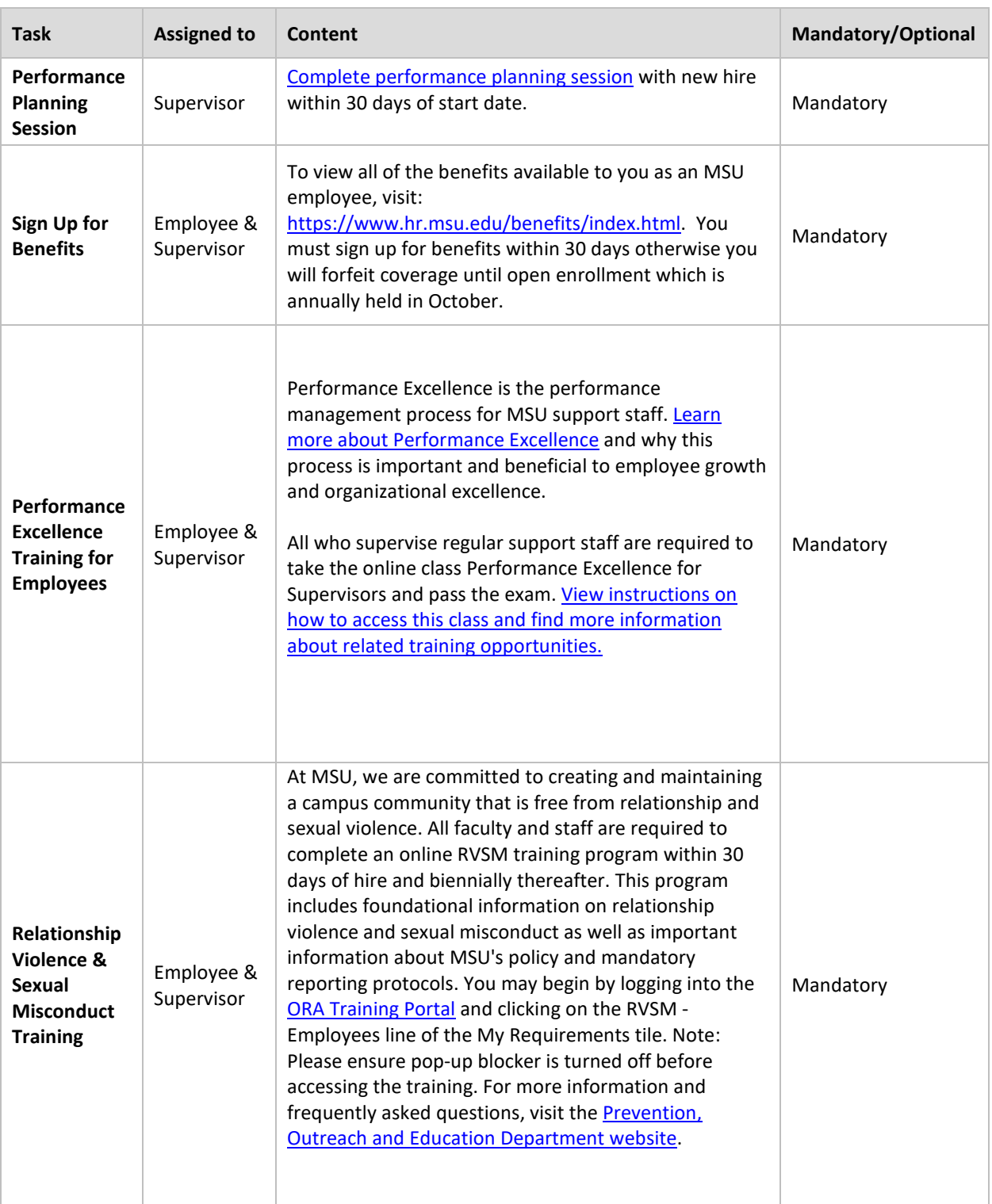

## <span id="page-34-0"></span>**Faculty & Academic Staff Task List**

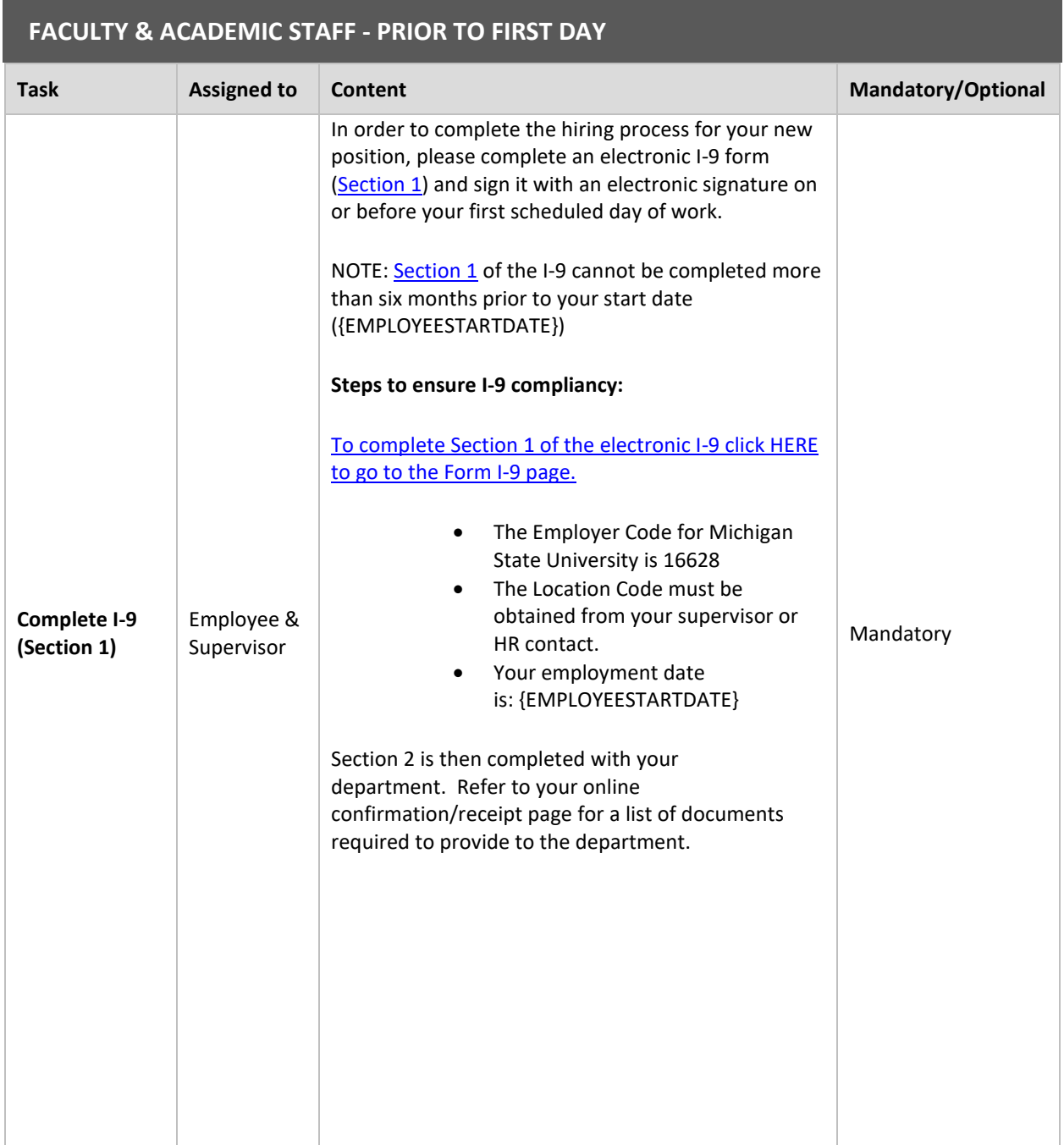

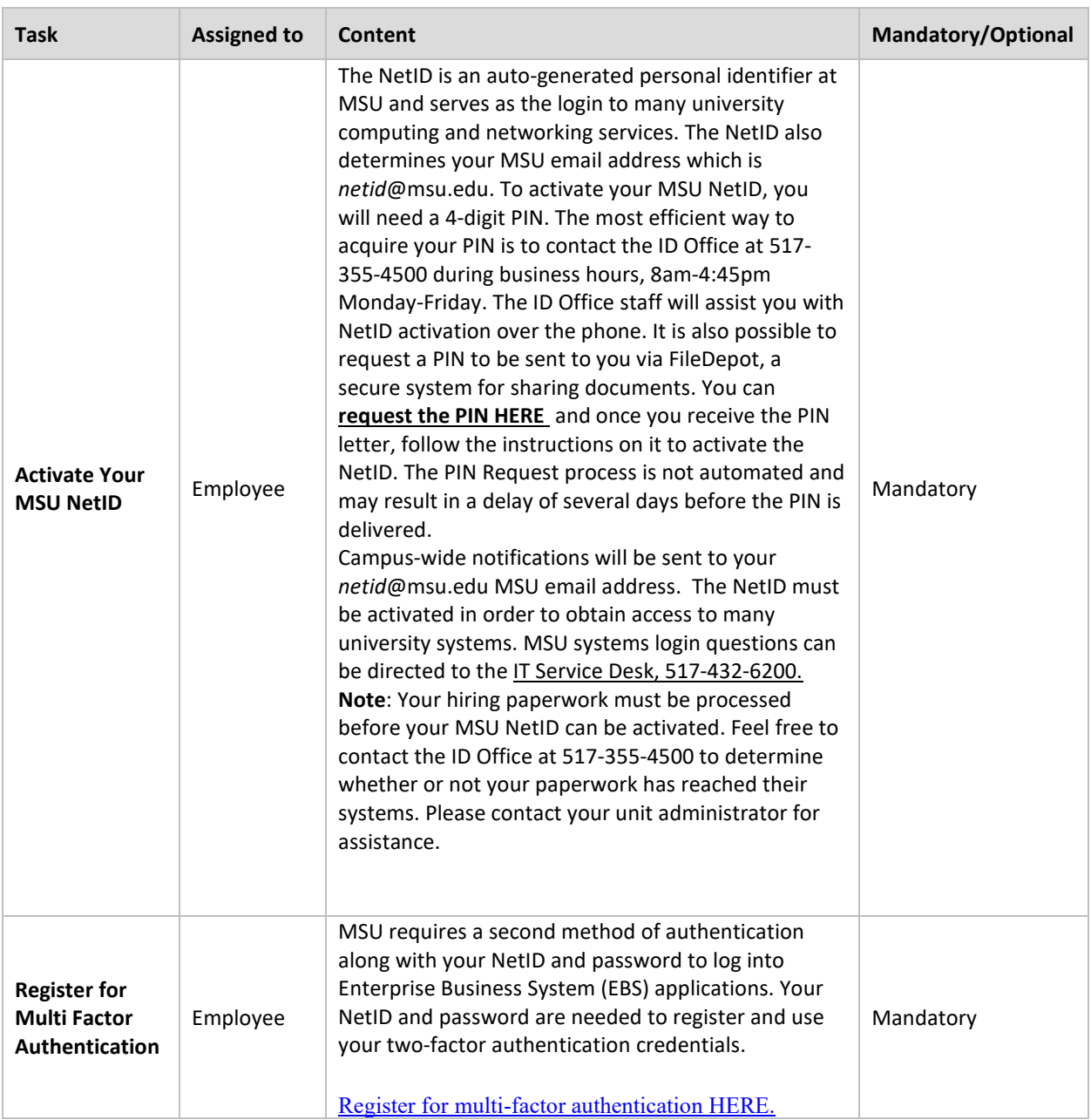

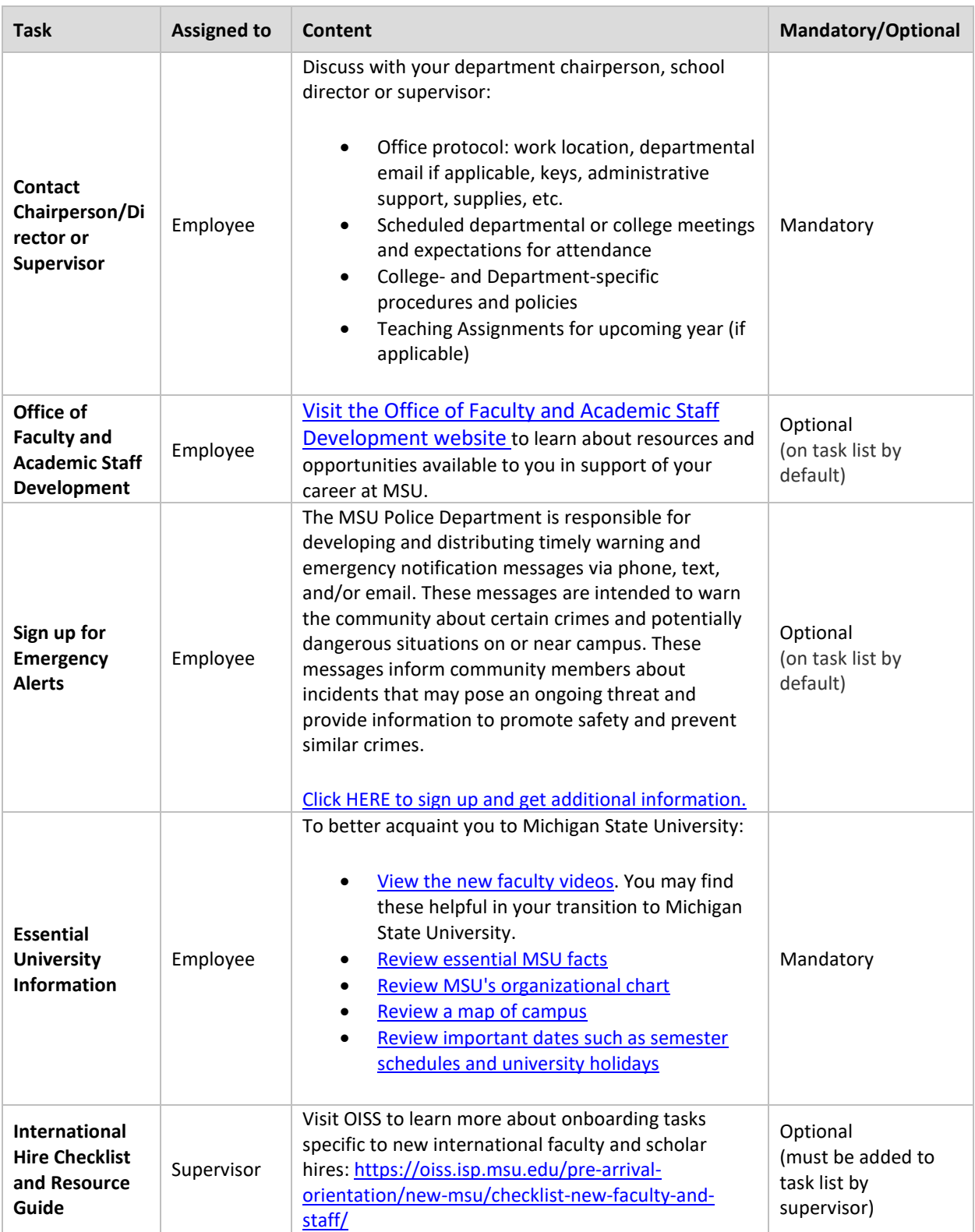

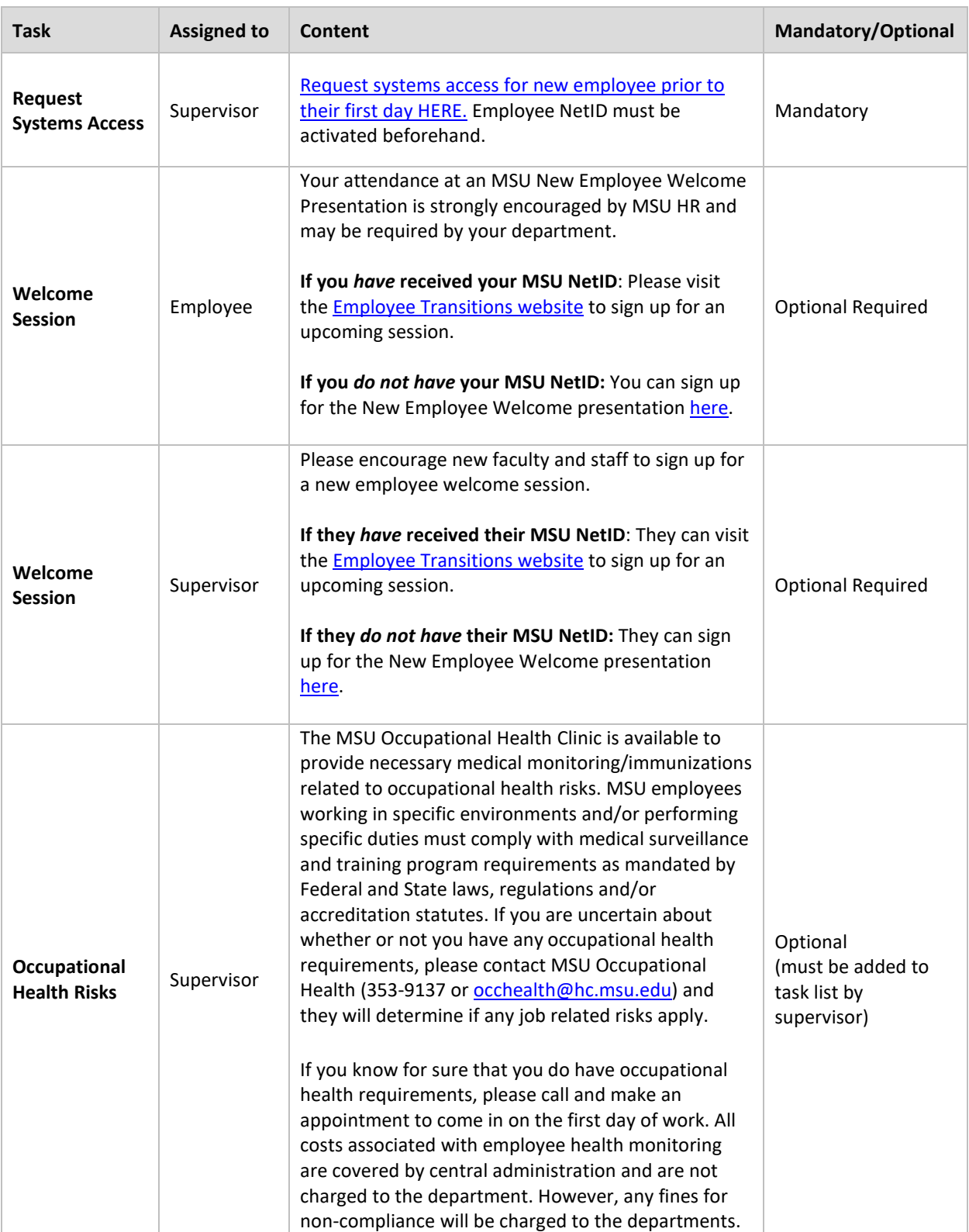

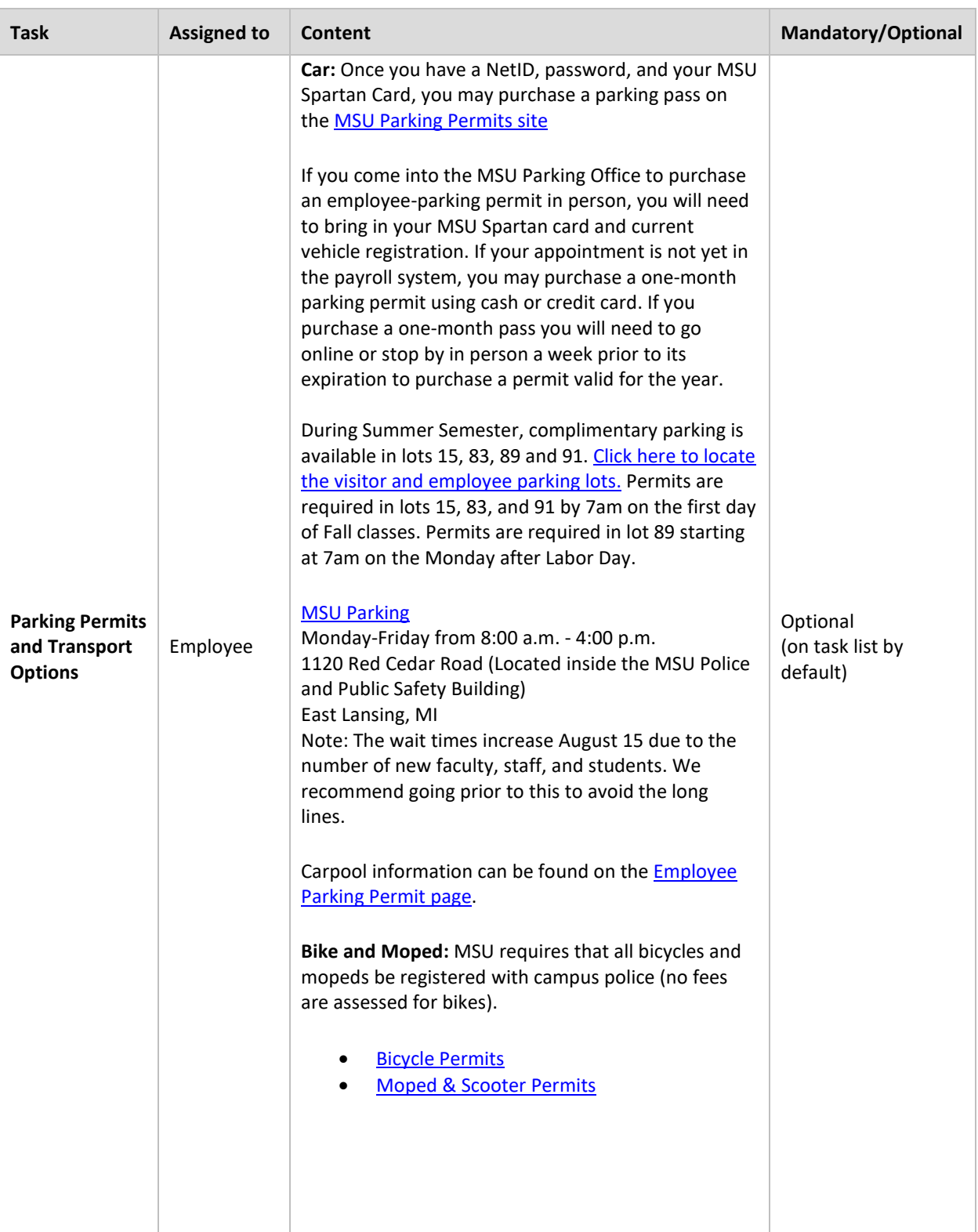

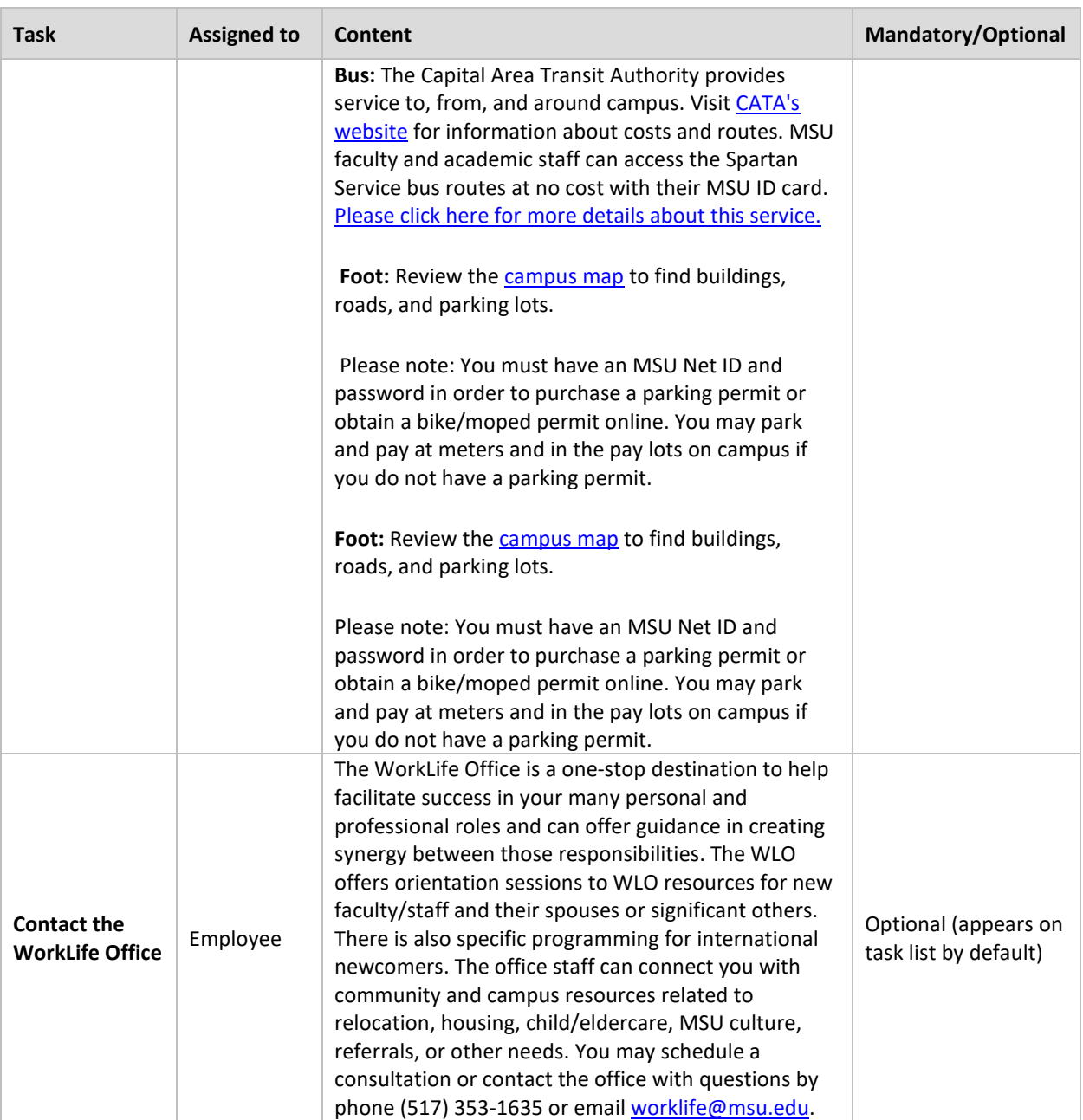

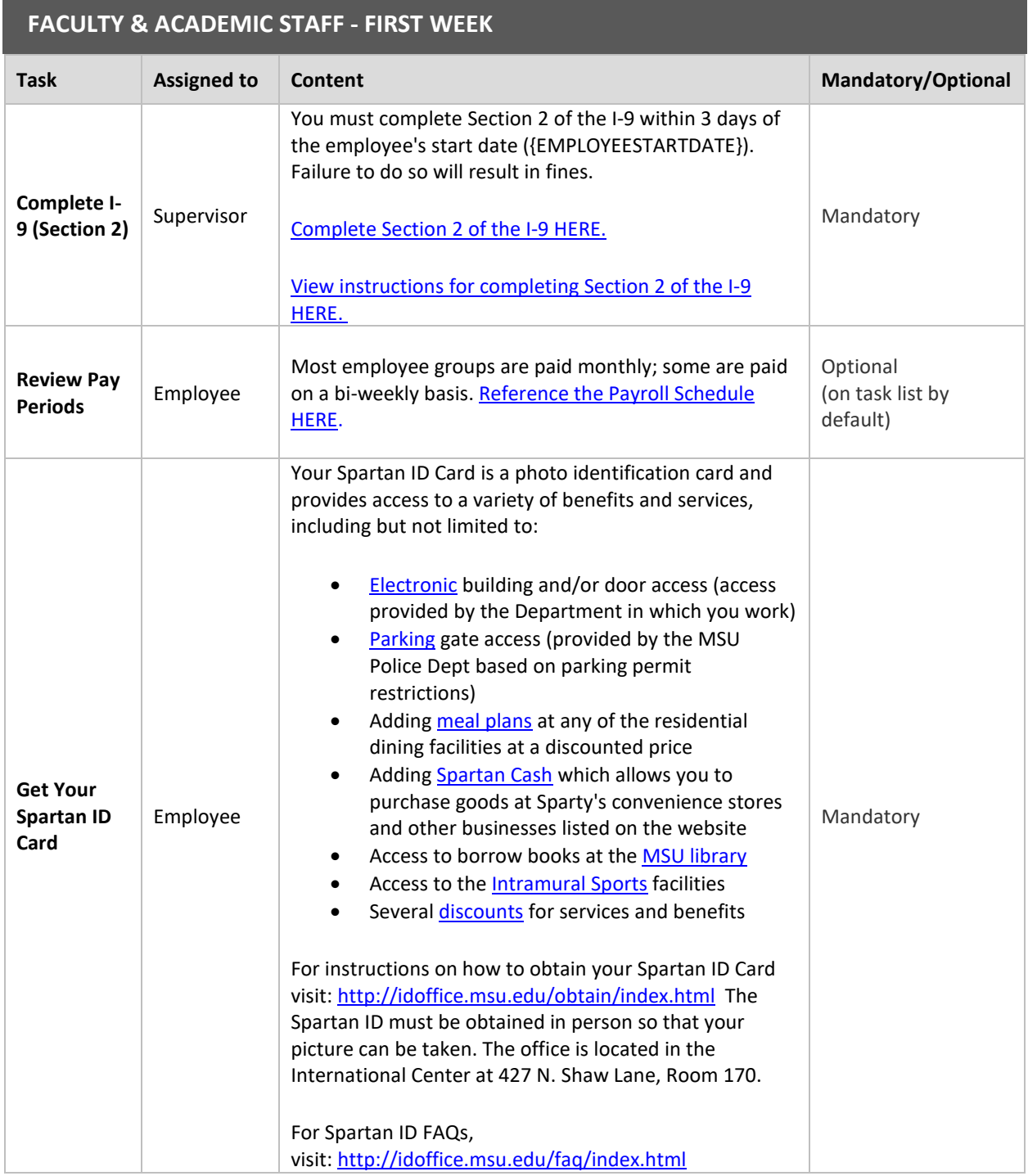

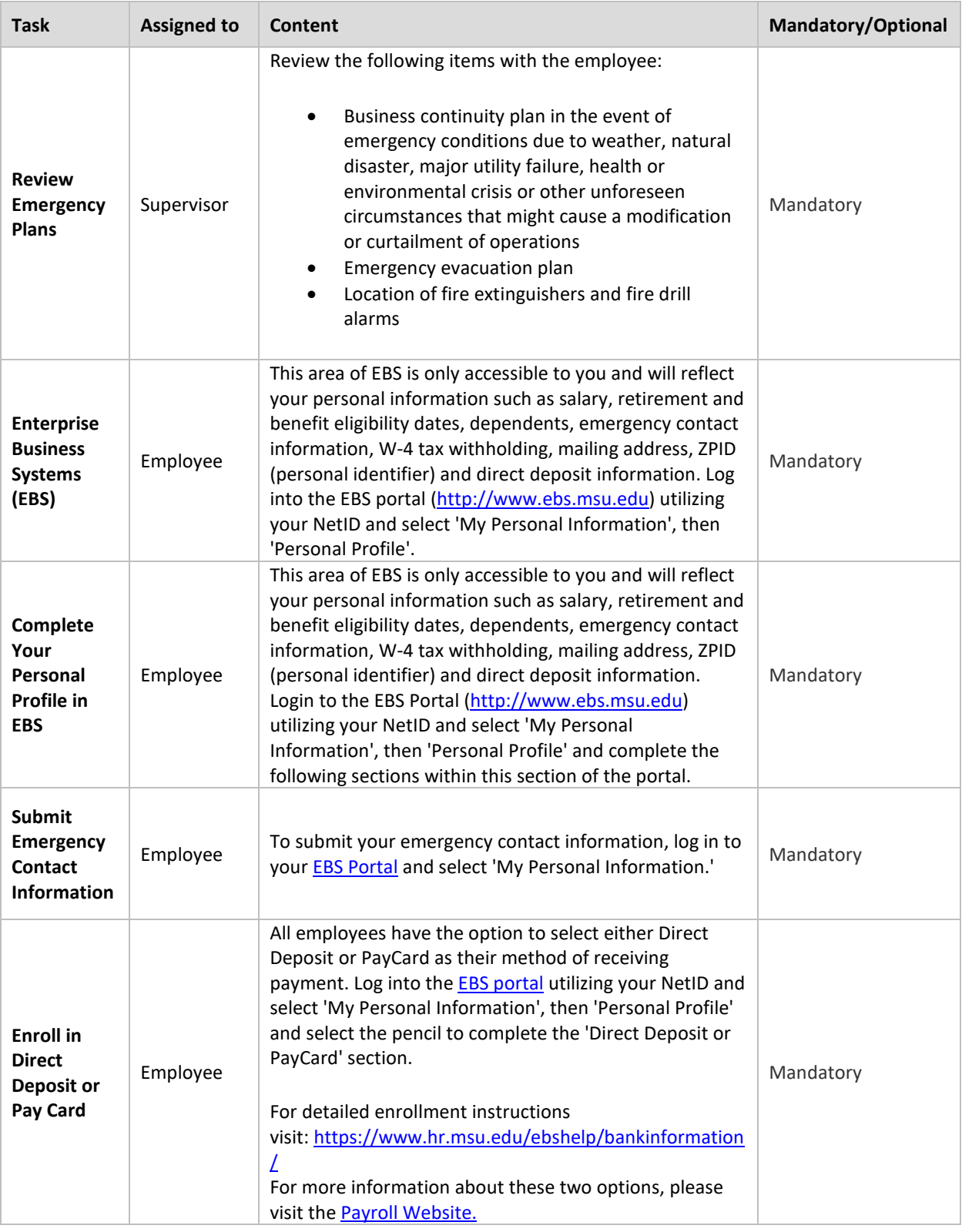

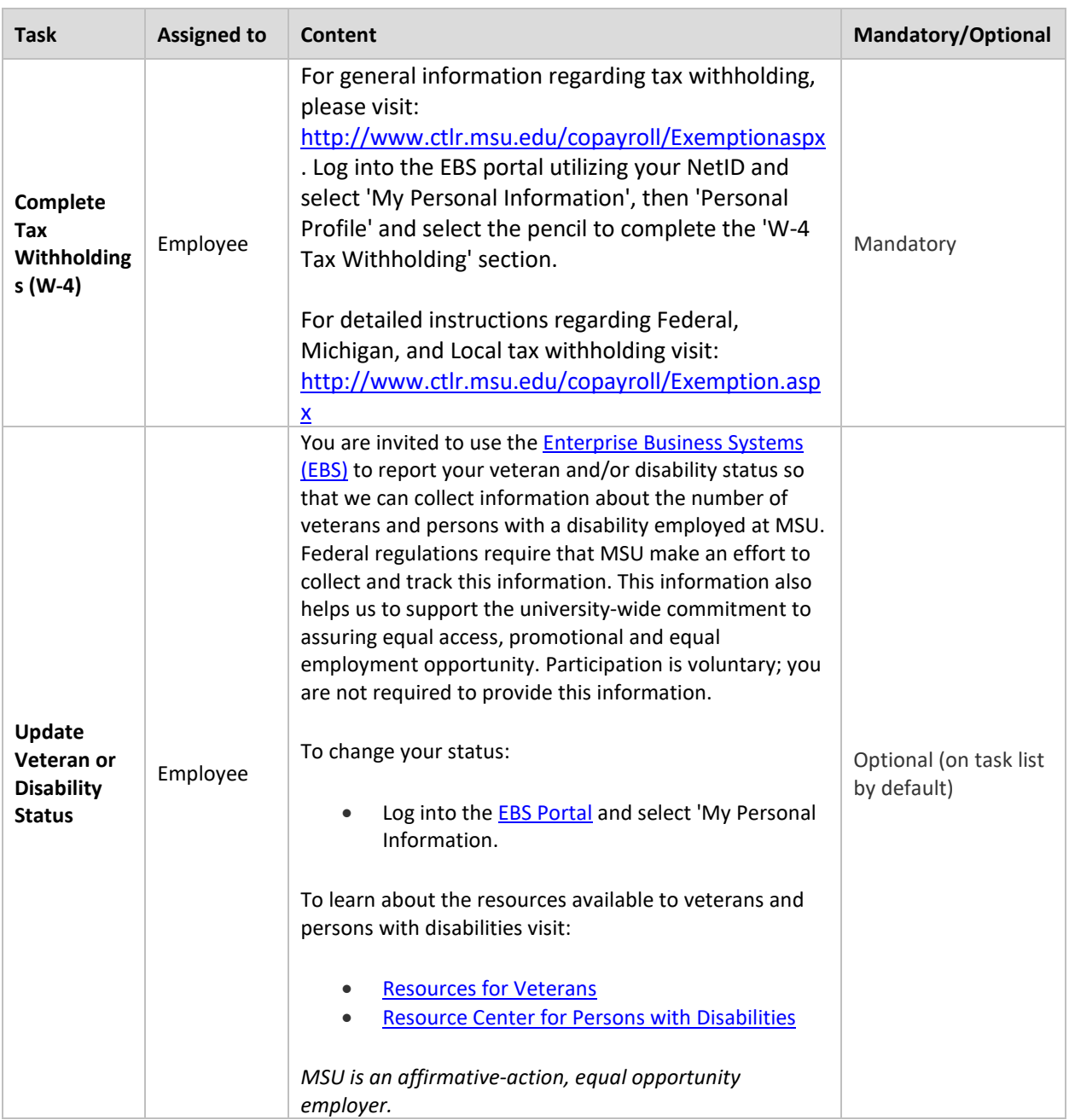

### **FACULTY & ACADEMIC STAFF - FIRST 30 DAYS**

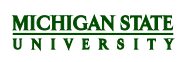

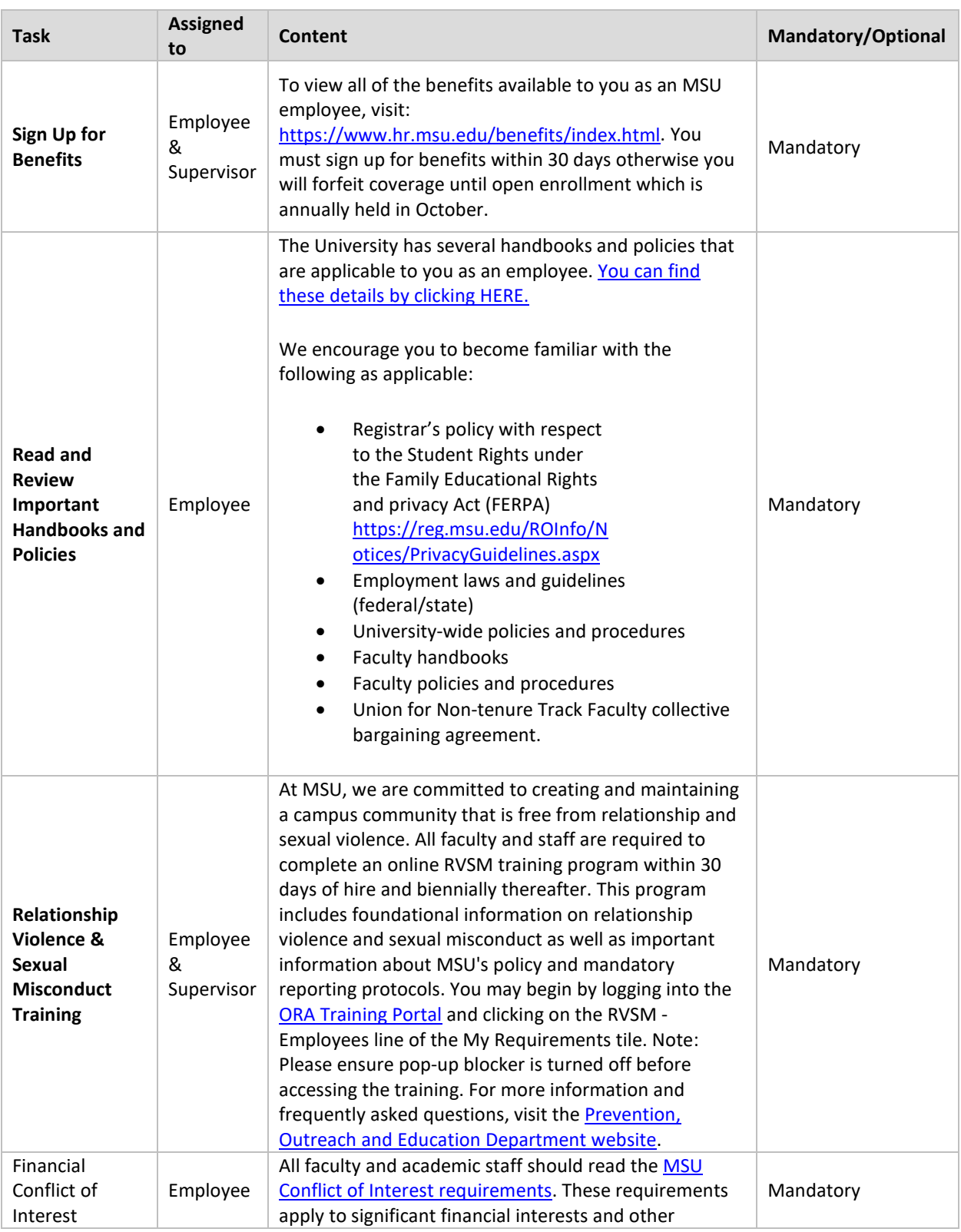

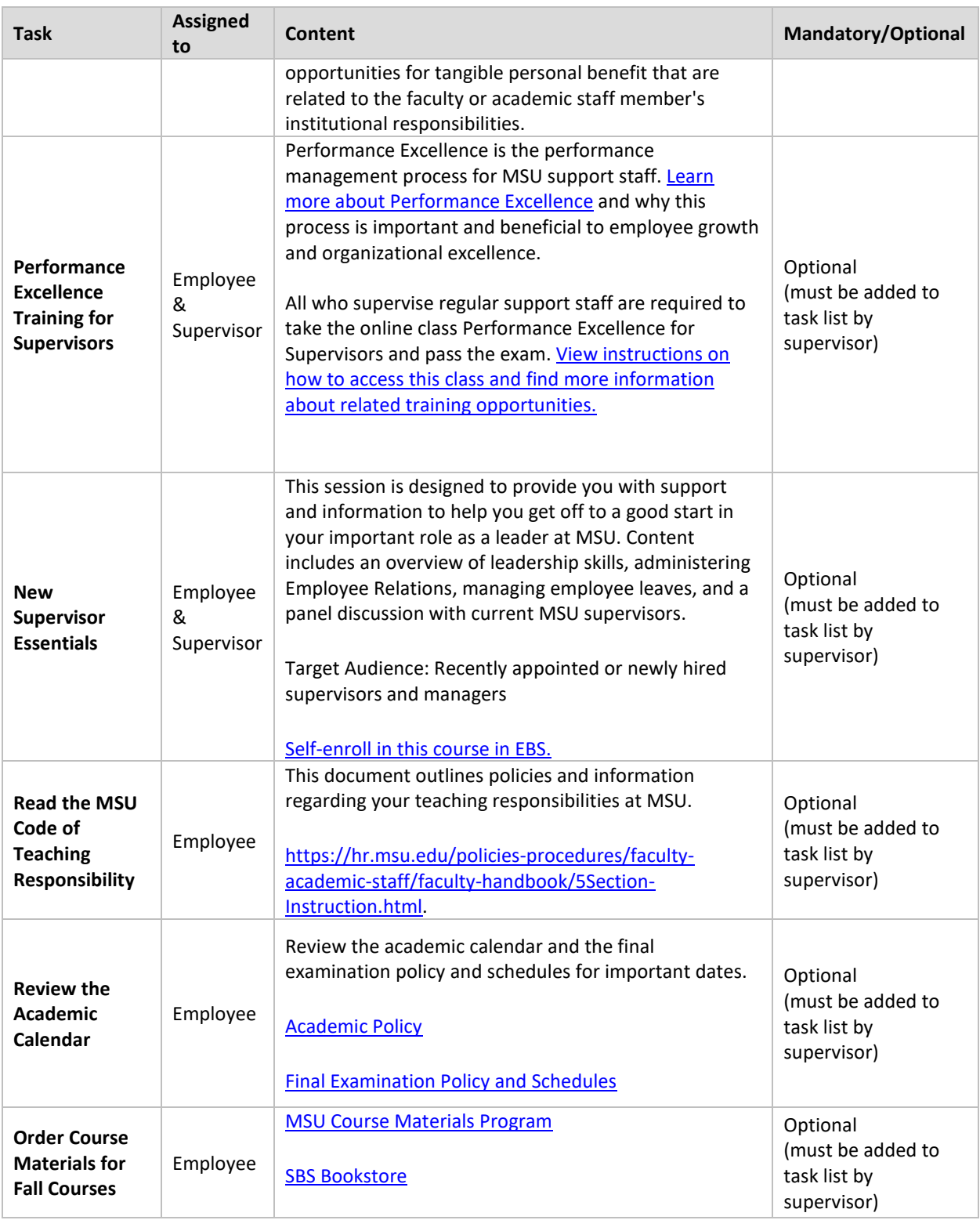

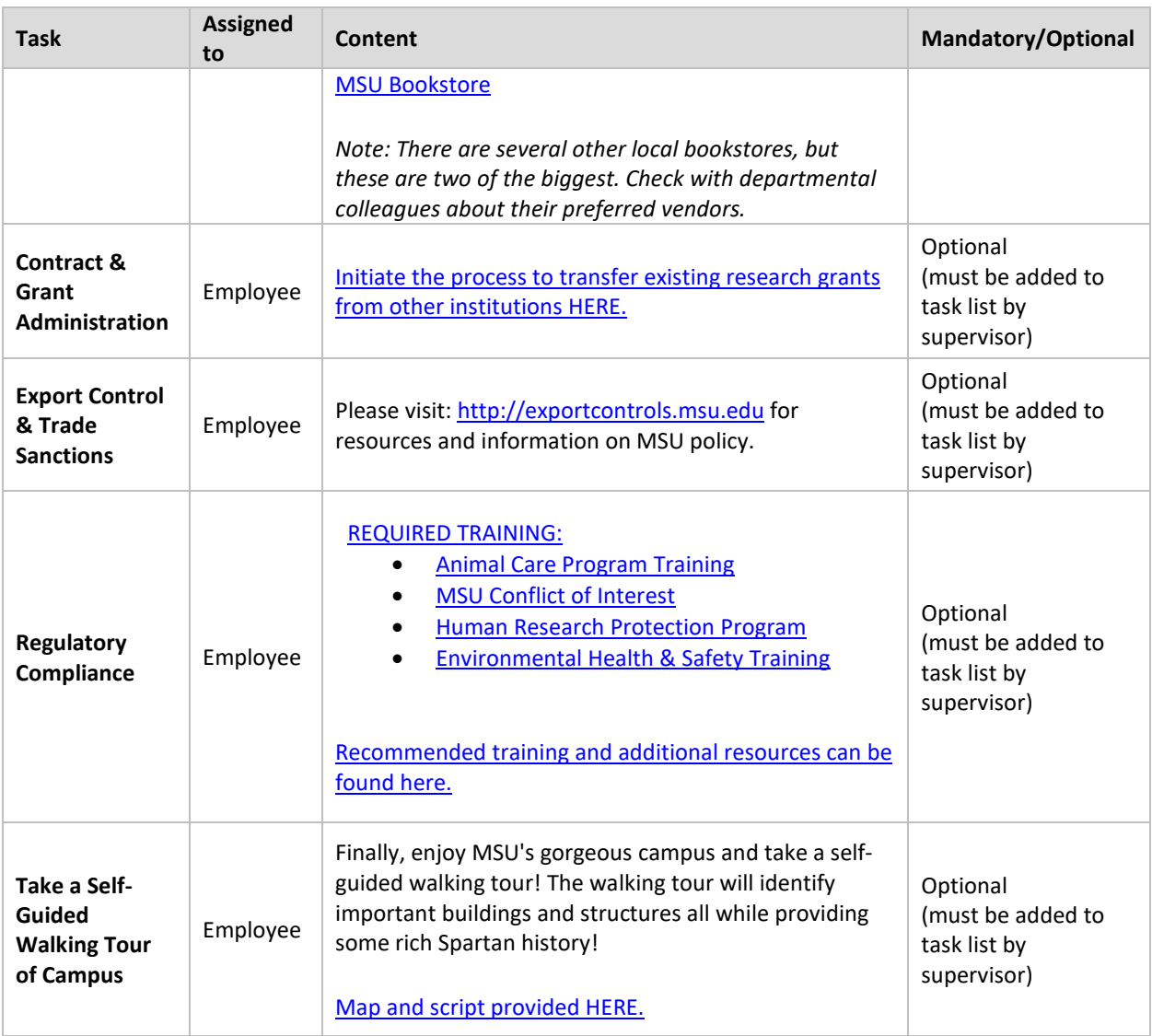

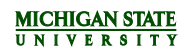

### <span id="page-46-0"></span>**Onboarding Portal Applicant View**

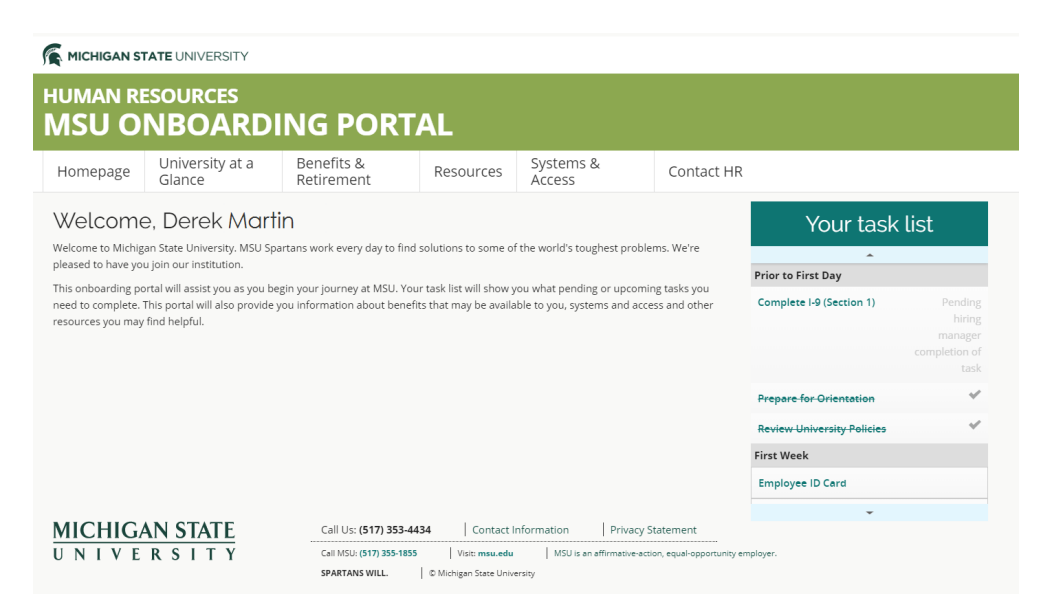

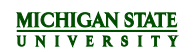

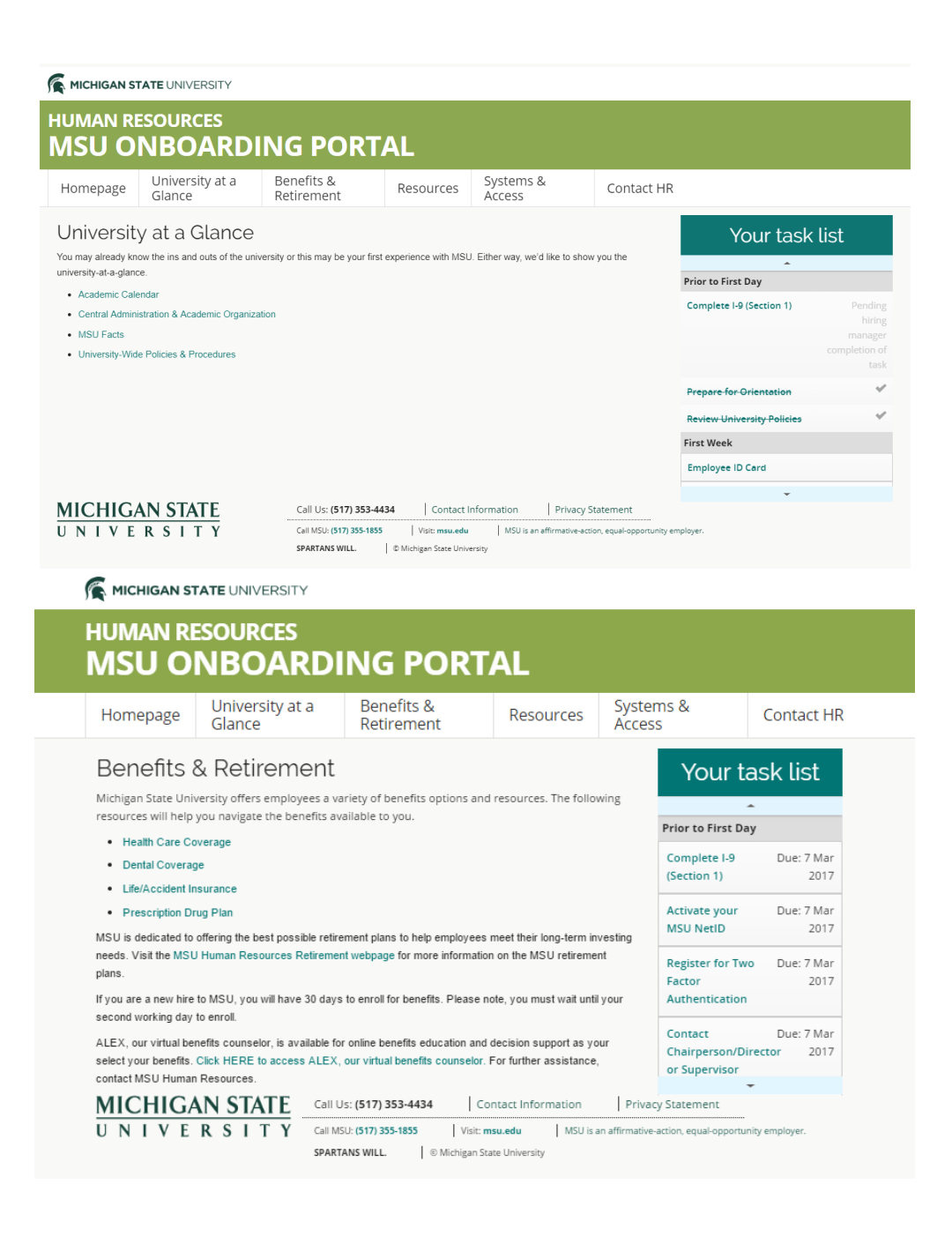

#### MICHIGAN STATE UNIVERSITY

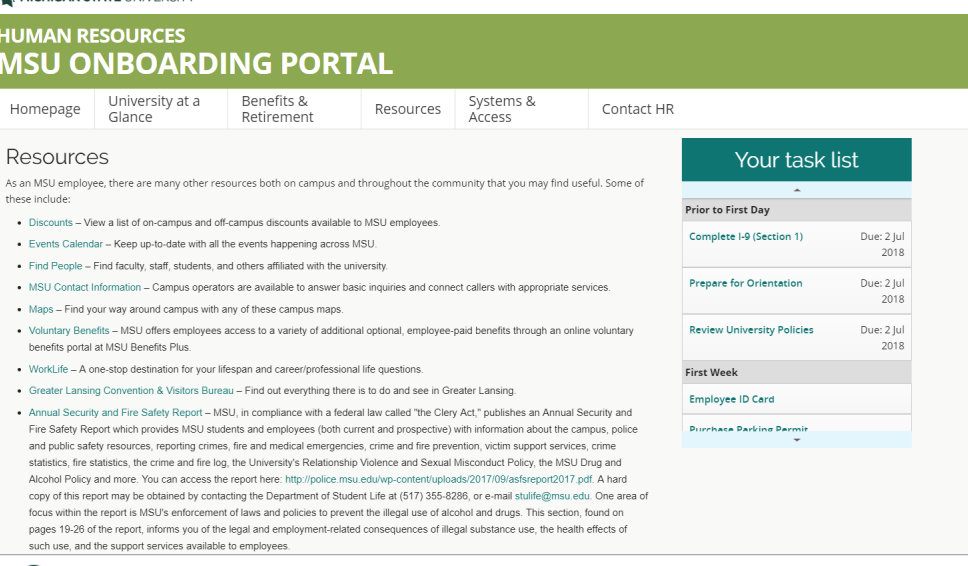

MICHIGAN STATE UNIVERSITY

### **HUMAN RESOURCES MSU ONBOARDING PORTAL**

Homepage

University at a Glance

Retirement

Resources

**Contact HR** 

### **Systems & Access**

Your NetID is your personal identifier at MSU and serves as your login to many university computing and networking services. Your NetID also determines your MSU email address which is netid@msu.edu (e.g. the NetID sparty would have the email address sparty@msu.edu). Be sure to follow the instructions in the task list to activate your NetID.

Benefits &

The Enterprise Business System (EBS) encompasses MSU's:

- Kuali Financial System (KFS) accounting and financial data
- Organization Of Interest (OOI) system of record for departmental and reporting structures
- · Systems Applications and Products (SAP) HR/Payroll activity
- · Spartan Marketplace procurement solution for departmental purchases of supplies
- · Business Intelligence (BI) reporting and data
- · Kuali Coeus (KC) research administration system
- · PageUp management of faculty and staff postings

The EBS portal is also a place where employees can sign up for benefits, find their earning statements, personal profiles, training and professional development, job postings, time and attendance (support staff only), and much more. You can access the EBS portal here: https://ebs.msu.edu

All employees have access to EBS to view their personal information. Access to the systems within EBS require an Access Request Memorandum (ARM) and are job-specific. It is best to contact your departmental administrator so that they can provide you with access to all necessary systems.

### Your task list

Prior to First Day

Systems &

Access

Complete I-9 Due: 7 Mar (Section 1) 2017

Activate your Due: 7 Mar **MSU NetID** 2017 **Register for Two** Due: 7 Mar

Factor Authentication Contact Due: 7 Mar Chairperson/Director 2017 or Supervisor

2017